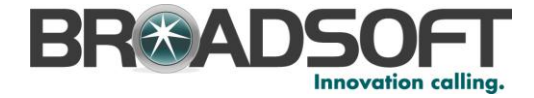

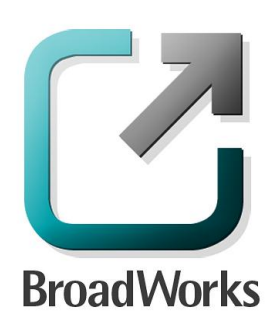

# **BroadSoft Partner Configuration Guide**

Sonus Networks, Inc. SBC 1000 / SBC 2000

September 2014 Document Version 1.0

9737 Washingtonian Boulevard, Suite 350 Gaithersburg, MD 20878 Tel +1 301.977.9440

**[WWW.BROADSOFT.COM](http://www.broadsoft.com/)**

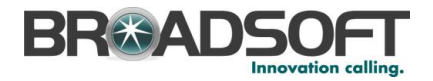

## **BroadWorks® Guide**

## **Copyright Notice**

Copyright <sup>©</sup> 2014 BroadSoft, Inc.

All rights reserved.

Any technical documentation that is made available by BroadSoft, Inc. is proprietary and confidential and is considered the copyrighted work of BroadSoft, Inc.

This publication is for distribution under BroadSoft non-disclosure agreement only. No part of this publication may be duplicated without the express written permission of BroadSoft, Inc. 9737 Washingtonian Boulevard Suite 350, Gaithersburg, MD 20878.

BroadSoft reserves the right to make changes without prior notice.

#### **Trademarks**

BroadWorks® and BroadWorks Assistant–Enterprise™, BroadWorks Call Center™, BroadWorks Communicator™, BroadWorks Receptionist™, and BroadWorks Deployment Studio™ are trademarks of BroadSoft, Inc.

Microsoft, MSN, Windows, and the Windows logo are registered trademarks of Microsoft Corporation. Other product names mentioned in this document may be trademarks or registered trademarks of their respective companies and are hereby acknowledged.

This document is printed in the United States of America.

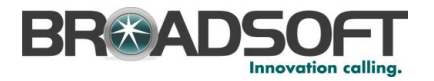

## **Document Revision History**

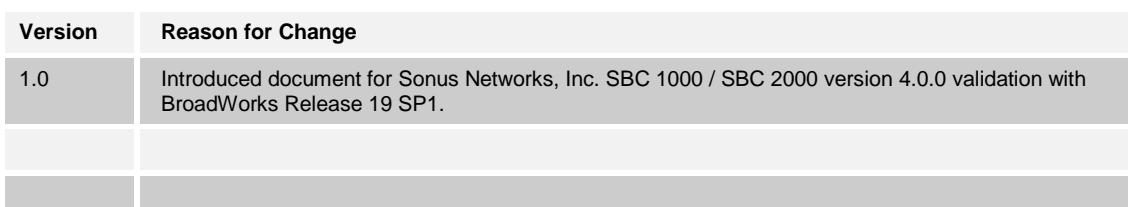

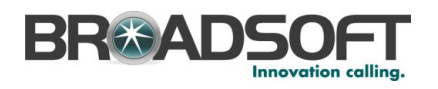

## **Table of Contents**

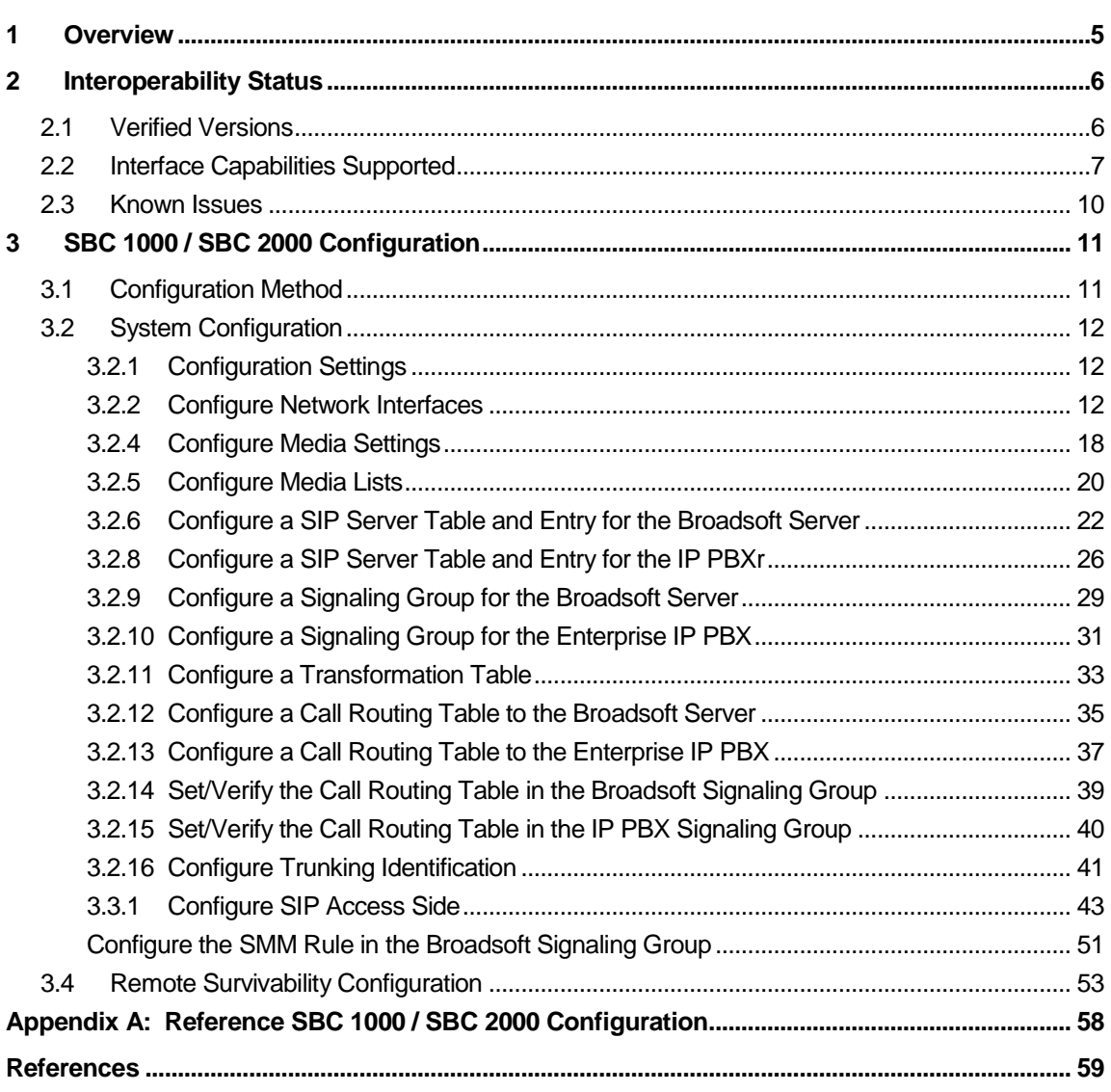

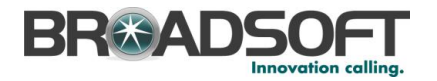

#### <span id="page-4-0"></span>**1 Overview**

This guide describes the configuration procedures required for the Sonus Networks, Inc. SBC 1000 / SBC 2000 for interoperability with BroadWorks.

The SBC 1000 / SBC 2000 is an Enterprise SBC that has been validated with BroadWorks.

This guide describes the specific configuration items that are important for use with BroadWorks. It does not describe the purpose and use of all configuration items on the SBC 1000 / SBC 2000. For those details, see the Sonus User's Guide [\[1\]](#page-58-1) supplied by Sonus Networks, Inc..

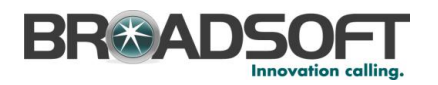

## <span id="page-5-0"></span>**2 Interoperability Status**

This section provides the known interoperability status of the Sonus Networks, Inc. SBC 1000 / SBC 2000 with BroadWorks. This includes the version(s) tested, the capabilities supported, and known issues.

Interoperability testing validates that the device interfaces properly with BroadWorks via the Session Initiation Protocol (SIP) interface. Qualitative aspects of the device or device capabilities not affecting the SIP interface, such as performance, are not covered by interoperability testing. Requests for information and/or issues regarding these aspects should be directed to Sonus Networks, Inc..

#### <span id="page-5-1"></span>**2.1 Verified Versions**

The following table identifies the verified Sonus Networks, Inc. SBC 1000 / SBC 2000 and BroadWorks versions and the month/year the testing occurred. If the device has undergone more than one test cycle, versions for each test cycle are listed, with the most recent listed first.

*Compatible Versions* in the following table identify specific SBC 1000 / SBC 2000 versions which the partner has identified as compatible and should interface properly with BroadWorks. Generally, maintenance releases of the validated version are considered compatible and are not specifically listed here. For any questions concerning maintenance and compatible releases, contact Sonus Networks, Inc..

**NOTE**: Interoperability testing is usually performed with the latest generally available (GA) device firmware/software and the latest GA BroadWorks release and service pack at the time the testing occurs. If there is a need to use a non-verified mix of BroadWorks and device software versions, customers can mitigate their risk by self-testing the combination themselves using the **BroadWorks Session Controller Interoperability Test Plan [\[5\].](#page-58-2)** 

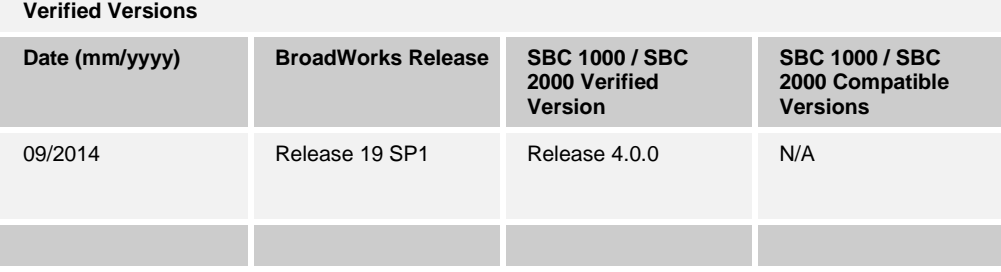

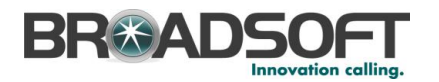

#### <span id="page-6-0"></span>**2.2 Interface Capabilities Supported**

The Sonus Networks, Inc. SBC 1000 / SBC 2000 has completed interoperability testing with BroadWorks using the *BroadWorks Session Controller Interoperability Test Plan* [\[5\].](#page-58-2) The results are summarized in the following table.

The BroadWorks test plan is composed of packages, each covering distinct interoperability areas, such as "Basic" call scenarios and "Redundancy" scenarios. Each package is composed of one or more test items, which in turn, are composed of one or more test cases. The test plan exercises the SIP interface between the device and BroadWorks with the intent to ensure interoperability sufficient to support the BroadWorks feature set.

The *Supported* column in the following table identifies the Sonus Networks, Inc. SBC 1000 / SBC 2000's support for each of the items covered in the test plan packages, with the following designations:

- Yes Test item is supported.
- No Test item is not supported.
- NA Test item is not applicable to the device type.
- NT Test item was not tested.

Caveats and clarifications are identified in the *Comments* column.

**NOTE**: *DUT* in the following table refers to the *Device Under Test*, which in this case is the Sonus Networks, Inc. SBC 1000 / SBC 2000.

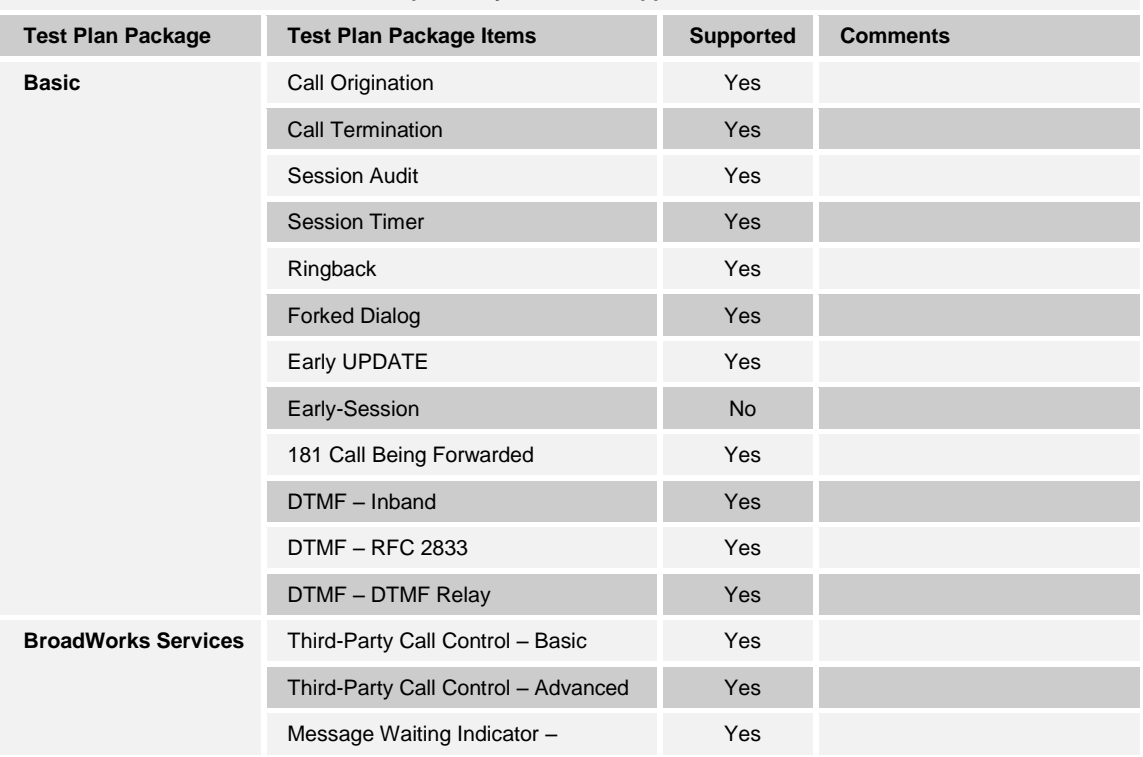

#### **BroadWorks Session Controller Interoperability Test Plan Support Table**

**BROADSOFT PARTNER CONFIGURATION GUIDE - SONUS NETWORKS, INC. SBC 1000 / SBC 2000DOCUMENT NUMBER © 2014 BROADSOFT INC. PAGE 7 OF 59**

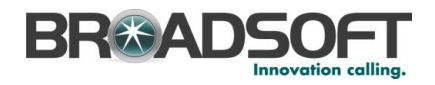

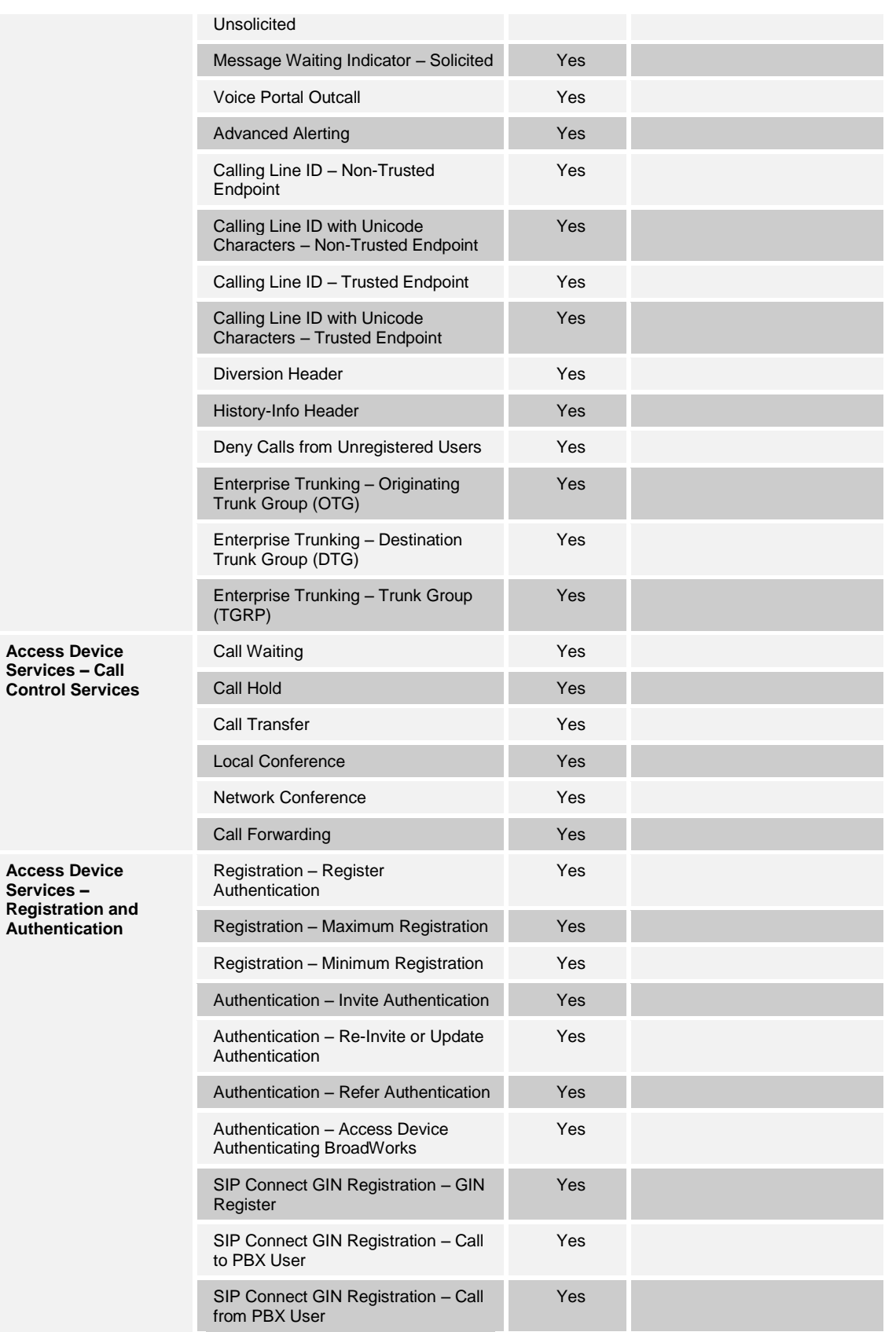

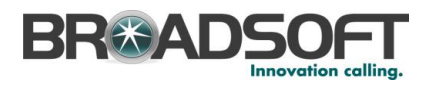

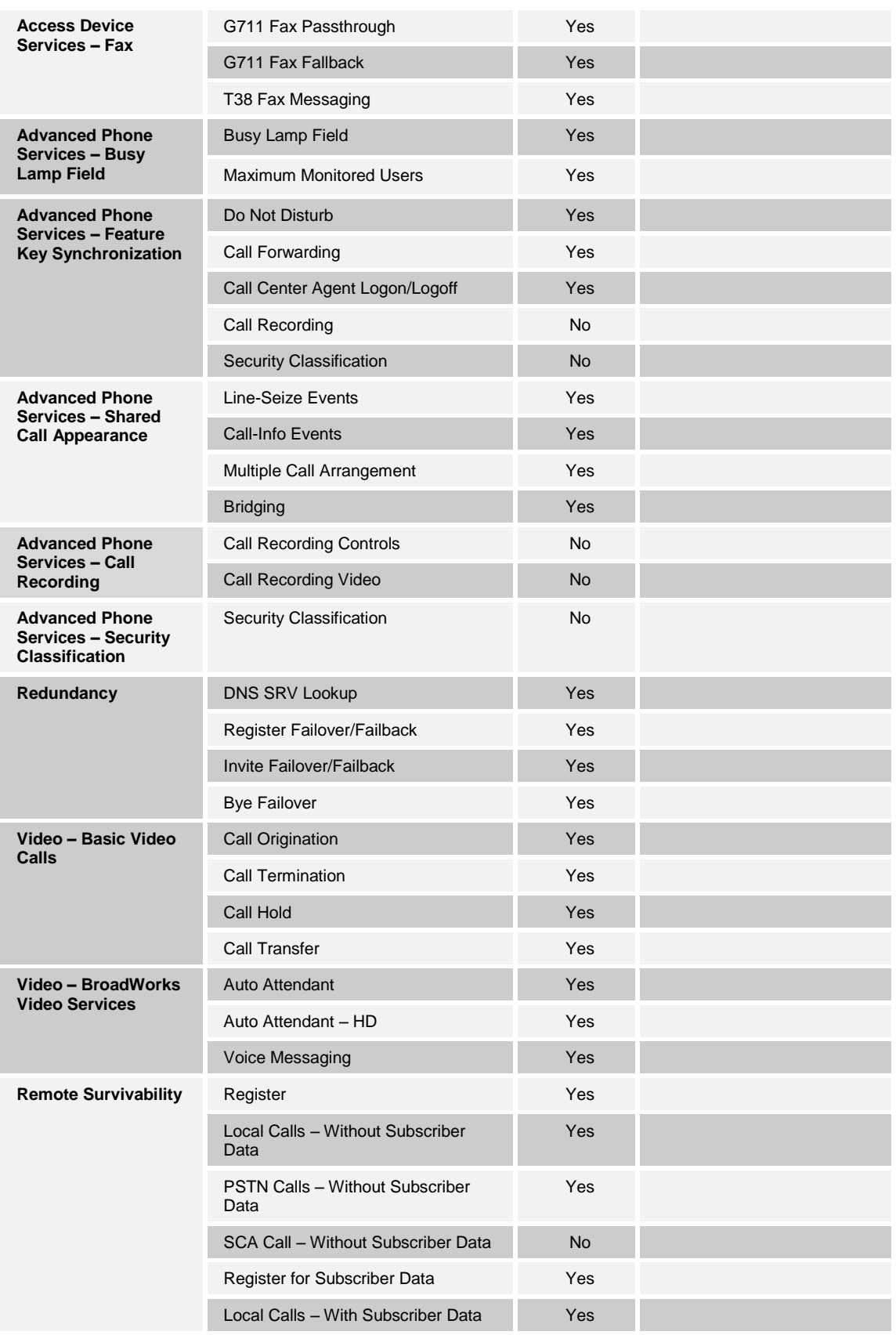

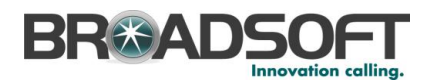

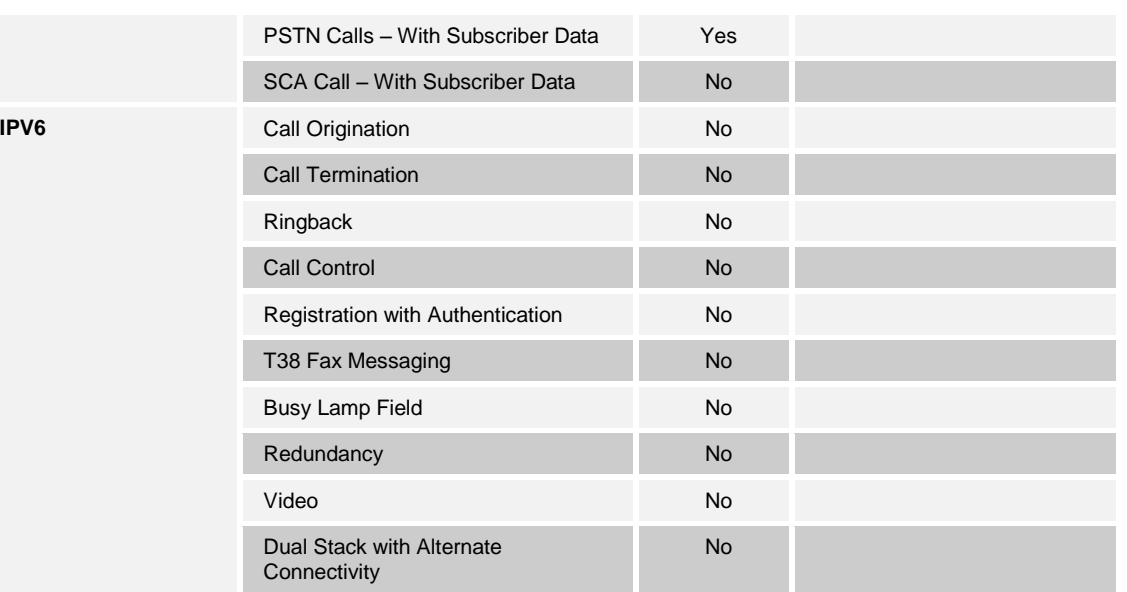

#### <span id="page-9-0"></span>**2.3 Known Issues**

This section lists the known interoperability issues between BroadWorks and specific partner release(s). Issues identified during interoperability testing and known issues identified in the field are listed.

The following table provides a description of each issue and, where possible, identifies a workaround. The verified partner device versions are listed with an "X" indicating that the issue occurs in the specific release. The issues identified are device deficiencies or bugs, so typically not BroadWorks release dependent.

If the testing was performed by BroadSoft, then the *Issue Number* is a BroadSoft ExtraView partner issue number. If the testing was performed by the partner or a third party, then the partner may or may not supply a tracking number.

For more information on any issues related to the particular partner device release, see the partner release notes*.*

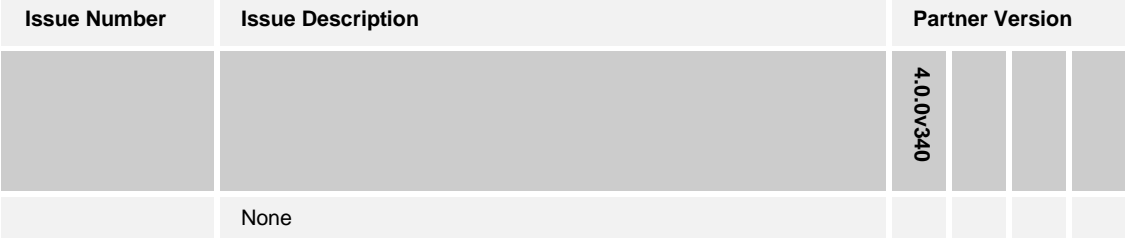

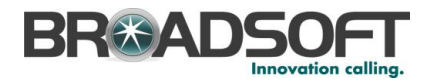

## <span id="page-10-0"></span>**3 SBC 1000 / SBC 2000 Configuration**

This section describes the configuration settings required for the SBC 1000 / SBC 2000 integration with BroadWorks, primarily focusing on the SIP interface configuration. The SBC 1000 / SBC 2000 configuration settings identified in this section have been derived and verified through interoperability testing with BroadWorks. Refer to the SBC 4.0 User's Guide [\[1\]](#page-58-1) for SBC 1000 / SBC 2000 configuration details not covered in this section.

#### <span id="page-10-1"></span>**3.1 Configuration Method**

Out of the box, the Sonus SBC 1000 / SBC 2000/2000 is configured primarily using a web browser via a web interface hosted on the Sonus SBC 1000 / SBC 2000/2000 system.

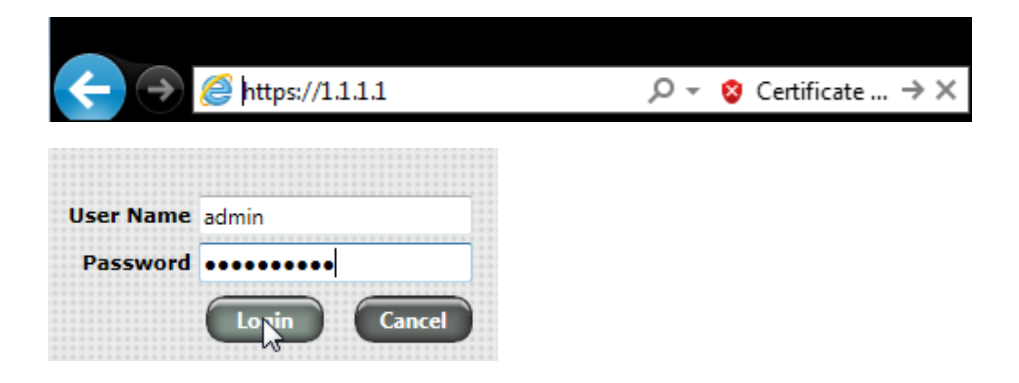

The WebUI provides a full range o[f configuration options](https://support.sonus.net/display/UXDOC31/Sonus+SBC+1000-2000+User%27s+Guide) to end-users. To list a few, the ability to configure [IP interfaces,](https://support.sonus.net/display/UXDOC31/Working+with+Ethernet+Interfaces+and+IP) setting th[e telephony ports,](https://support.sonus.net/display/UXDOC31/Managing+Telephony+Ports) configuring routes and digit [manipulation,](https://support.sonus.net/display/UXDOC31/Working+with+Telephony+Routing) and managin[g Users and Groups.](https://support.sonus.net/display/UXDOC31/Working+with+Users+and+Groups)

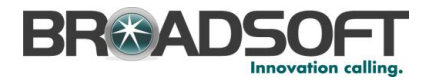

#### <span id="page-11-0"></span>**3.2 System Configuration**

This section describes system configuration items required for the SBC 1000 / SBC 2000.

#### <span id="page-11-1"></span>**3.2.1 Configuration Settings**

The Tabs across the top of the Sonus SBC WebUI permit the user to access various configuration subsystems. Within this document, all configurations will be performed under the SETTINGS tab.

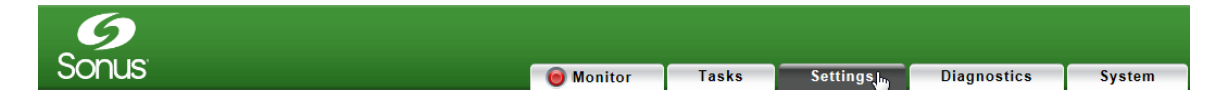

#### <span id="page-11-2"></span>**3.2.2 Configure Network Interfaces**

Configure the SBC's basic network connectivity items to permit the SBC to interoperate with the Broadsoft Server as well as Enterprise network.

• In the Navigation tree, click on *Ethernet 1 IP* 

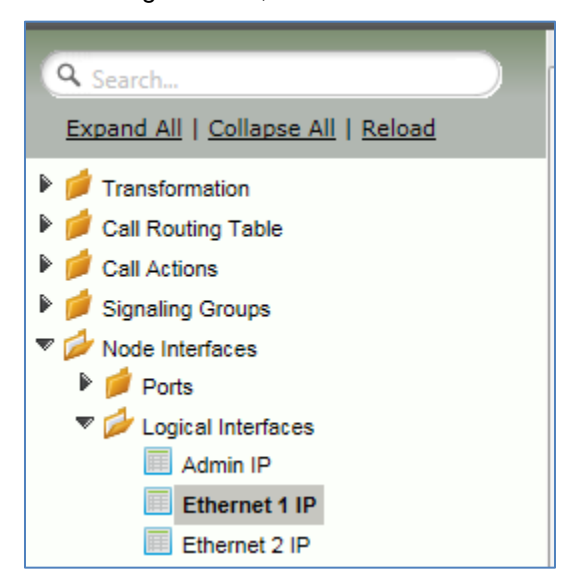

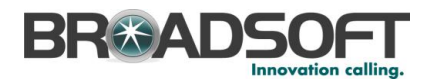

• Configure the Ethernet IP 1 port as necessary to connect to the Broadsoft server.

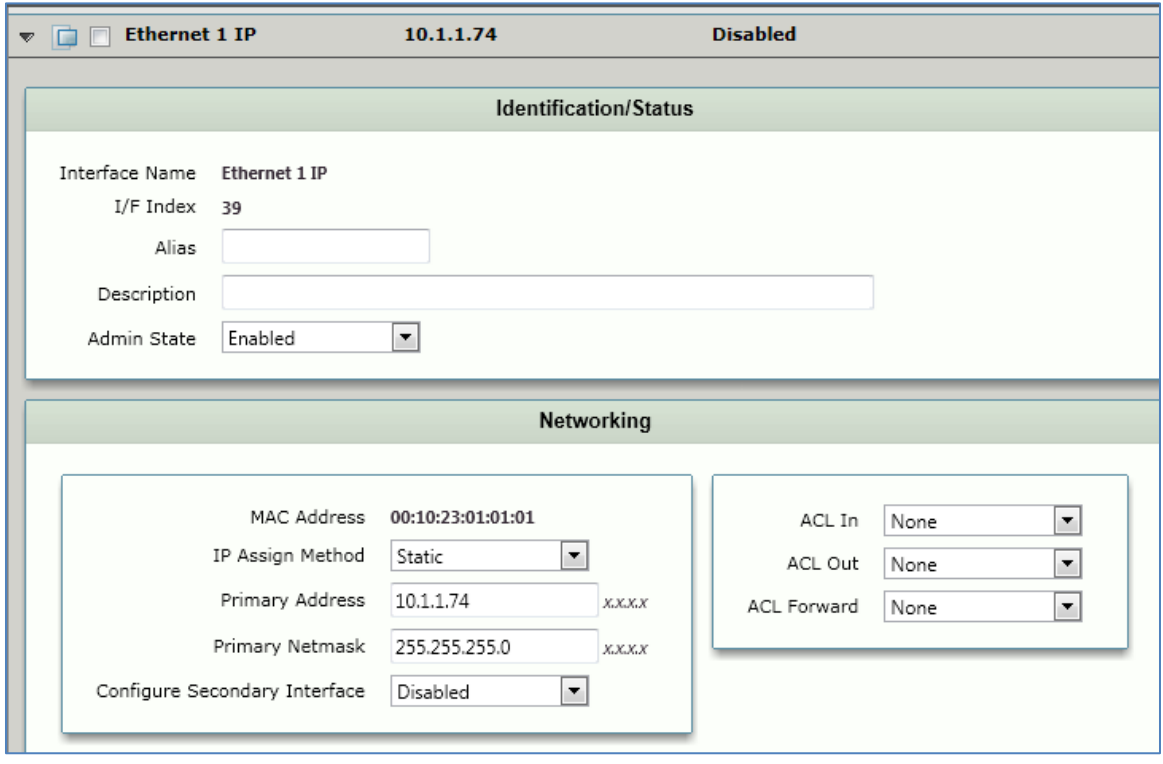

*Note***: Your installation may require additional IP/Ethernet interfaces be configured.**

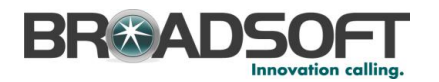

In the Navigation Tree, click on *Static Routes*

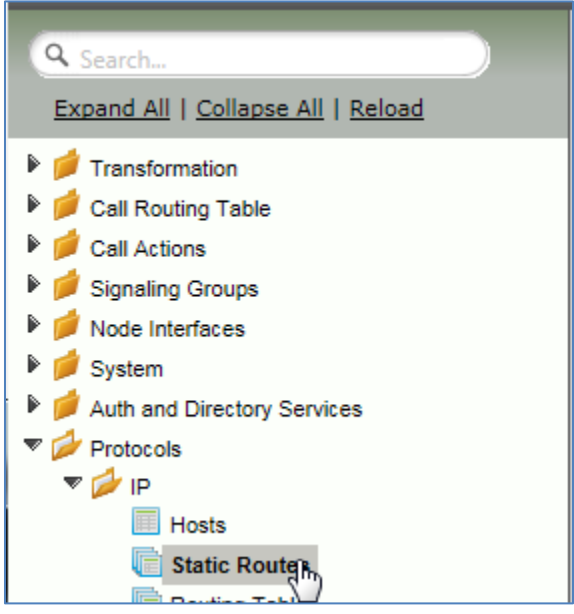

 Configure any IP routes required to provide connectivity between the SBC and the Broadsoft server, as well as any IP routes required to provide connectivity to the Enterprise LAN.

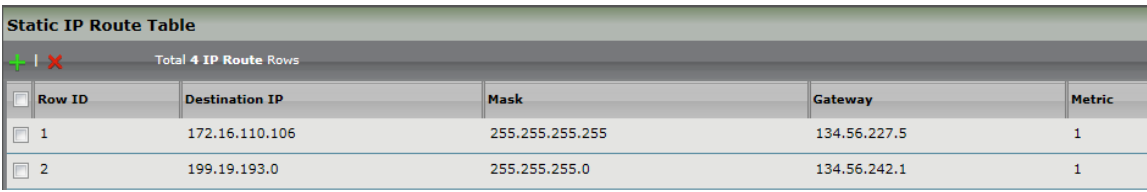

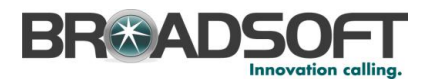

In the Navigation Tree, click on *System | Node-Level Settings*

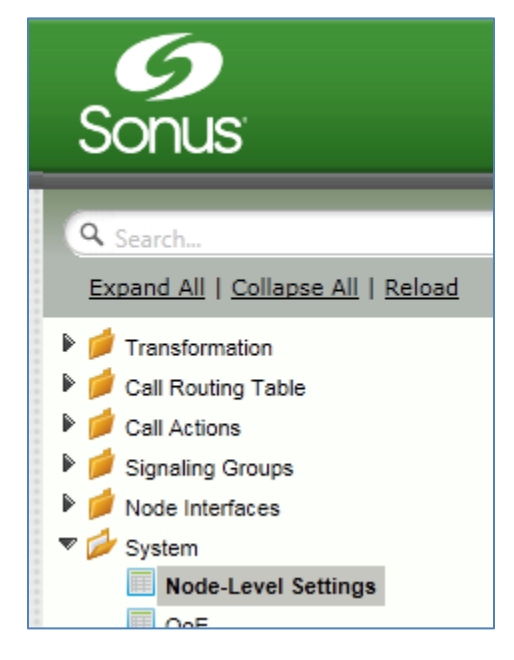

Verify or add the following information to the Node-Level Settings:

- Ensure the SBC has a configured Host Name
- **Ensure the SBC has a configured Domain Name**
- Ensure Primary DNS Server IP is set to an appropriate DNS server
- Click Apply

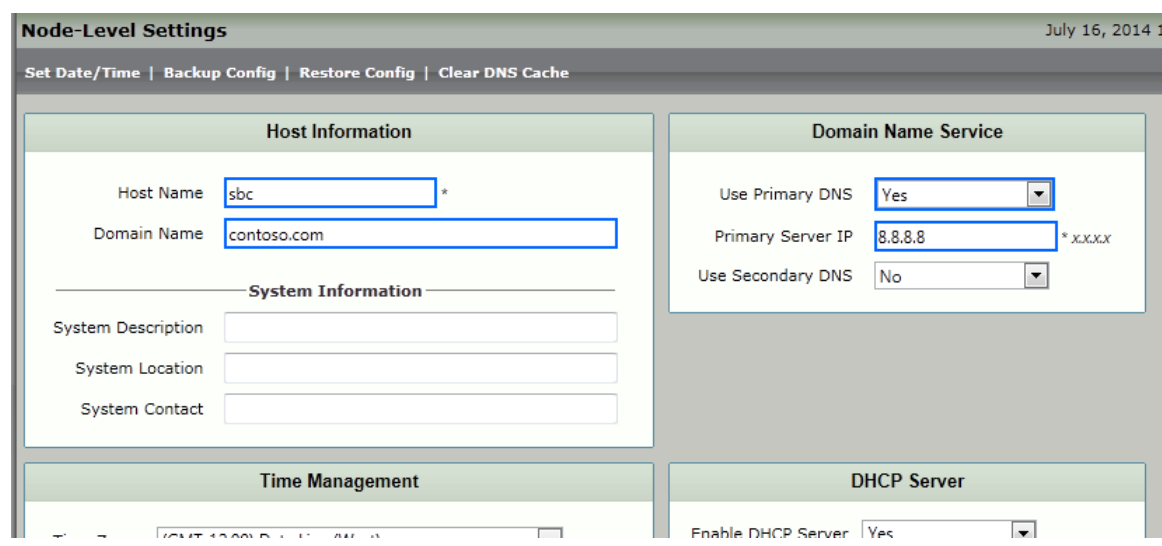

3.2.2.1 Configure IPV6 Settings *Not Supported.*

**BROADSOFT PARTNER CONFIGURATION GUIDE - SONUS NETWORKS, INC. SBC 1000 / SBC 2000DOCUMENT NUMBER © 2014 BROADSOFT INC. PAGE 15 OF 59**

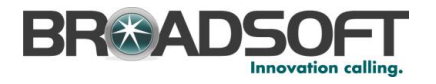

#### **3.2.3 Configure SIP Interface Settings**

Create the *Default SIP Profile* as noted below. If it already exists, correct as noted in the *Default SIP Profile* configuration picture below.

In the Navigation Tree, click on *SIP Profiles*

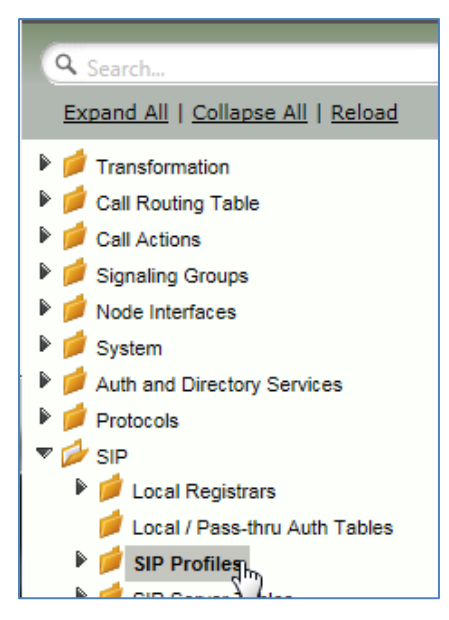

• Create a SIP Profile by clicking +.

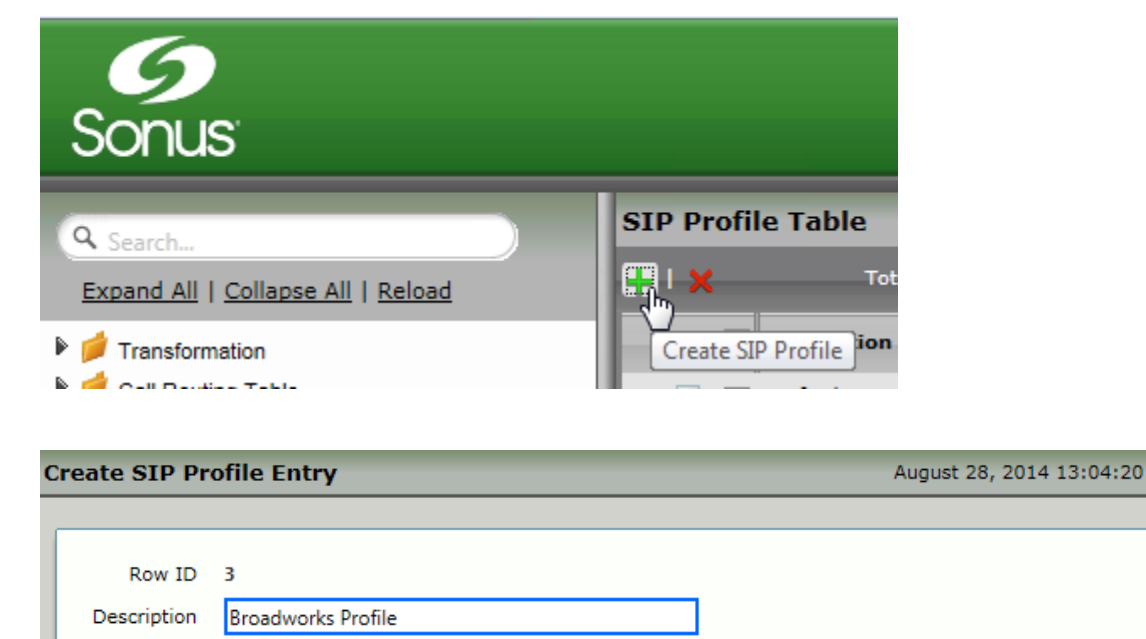

**BROADSOFT PARTNER CONFIGURATION GUIDE - SONUS NETWORKS, INC. SBC 1000 / SBC 2000DOCUMENT NUMBER © 2014 BROADSOFT INC. PAGE 16 OF 59**

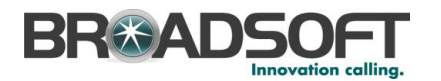

 Configure the SIP Profile as noted below to permit proper connectivity to the Broadsoft Server.

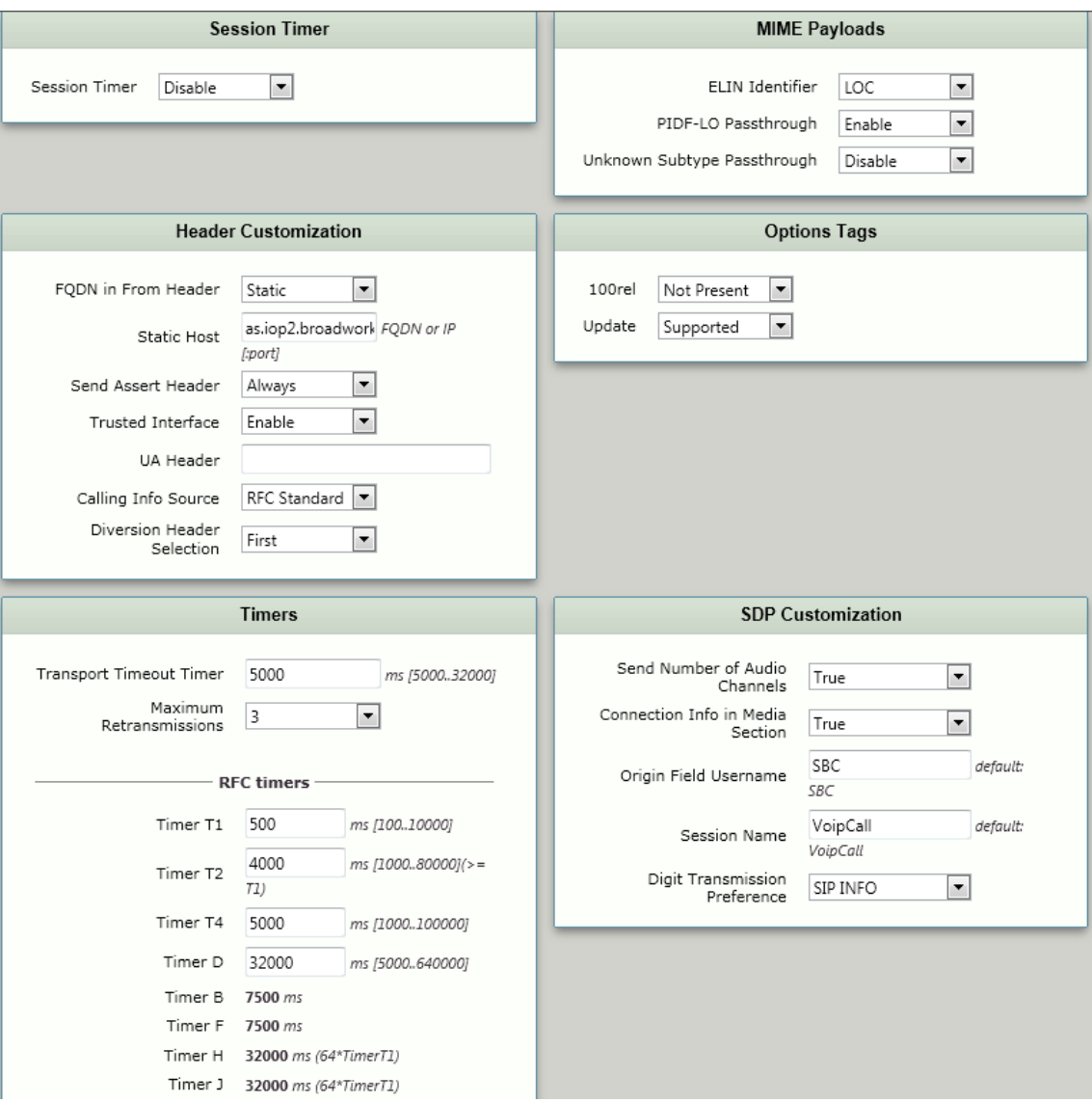

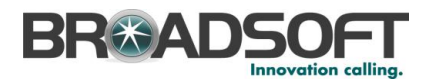

#### <span id="page-17-0"></span>**3.2.4 Configure Media Settings**

Media Profiles allow you to specify the individual voice and fax compression codecs and their associated settings, for inclusion in [a Media List.](https://support.sonus.net/display/UXDOC31/Managing+Media+Lists) Different codecs provide varying levels of compression, allowing one to reduce bandwidth requirements at the expense of voice quality.

• In the Navigation Tree, click on *Media Profiles*.

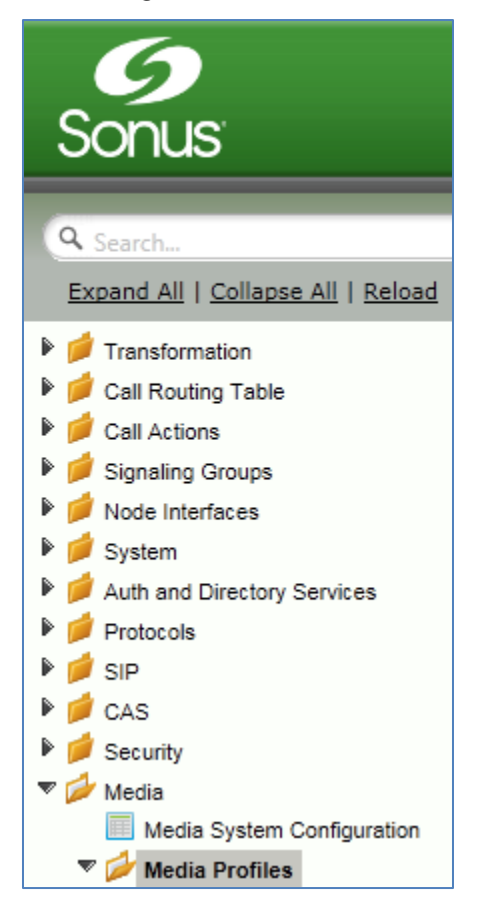

Create a *Voice Codec Profile*.

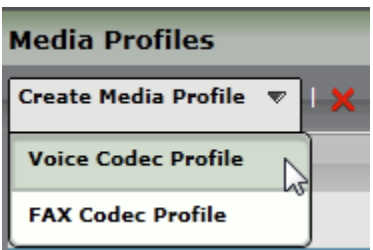

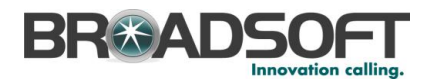

 Add any codecs required for your configuration Broadworks or Enterprise applications. Repeat these steps until all the desired codecs are added.

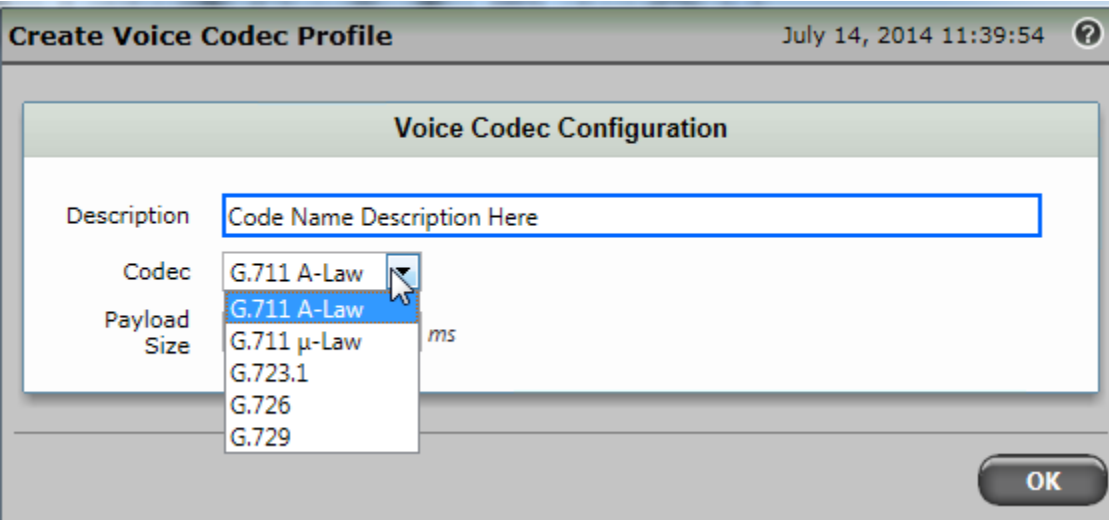

When completed, your codec configuration will list all the codecs you've created.

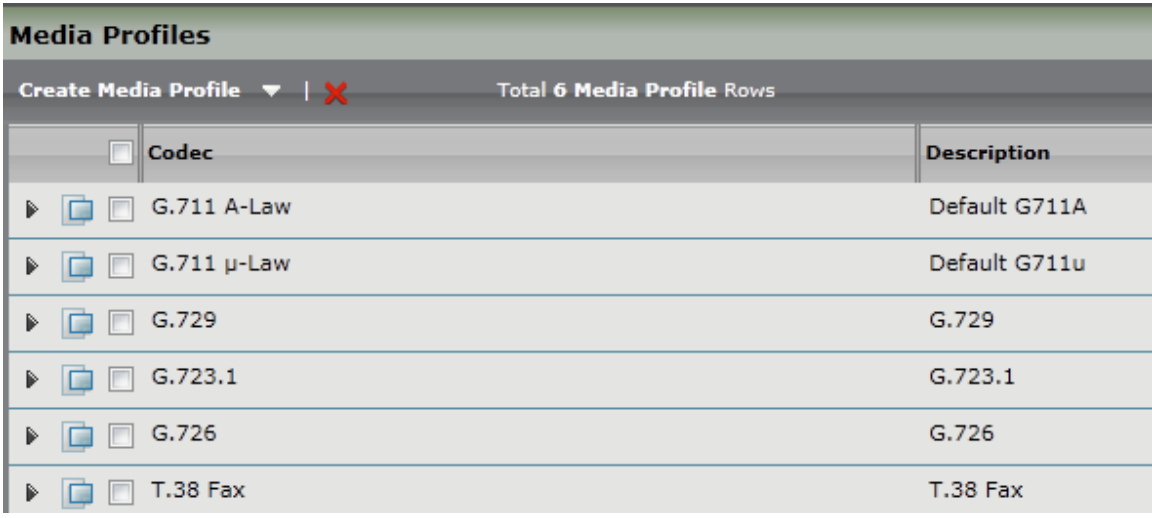

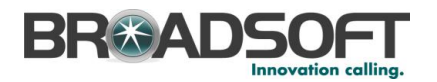

#### <span id="page-19-0"></span>**3.2.5 Configure Media Lists**

Media Lists allow you to specify a set of codecs and fax profiles that are allowed on a given SIP Signaling Group. They contain one or more Media Profiles, which must first be defined i[n Media Profiles.](https://support.sonus.net/display/UXDOC31/Managing+Media+Profiles) These lists allow you to accommodate specific transmission requirements, and SIP devices that only implement a subset of the available voice codecs.

In the Navigation Tree, click on *Media List*

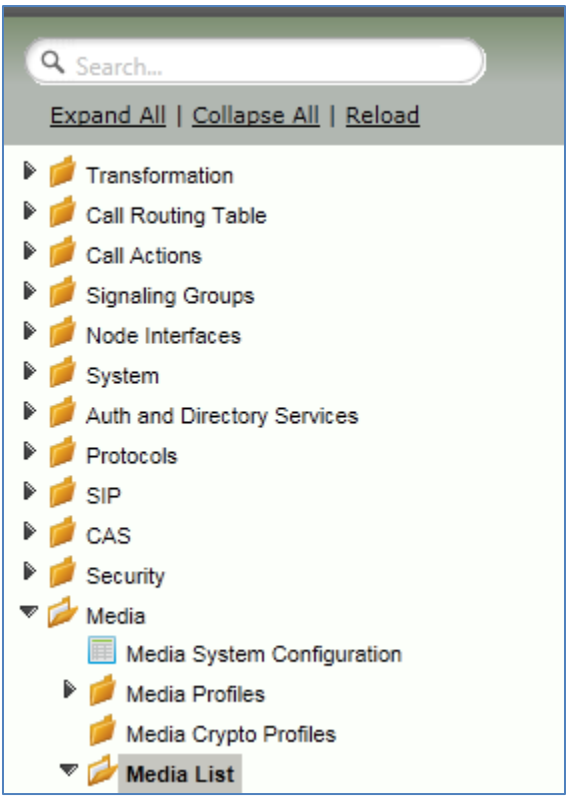

• Create a Media List for the Broadsoft application

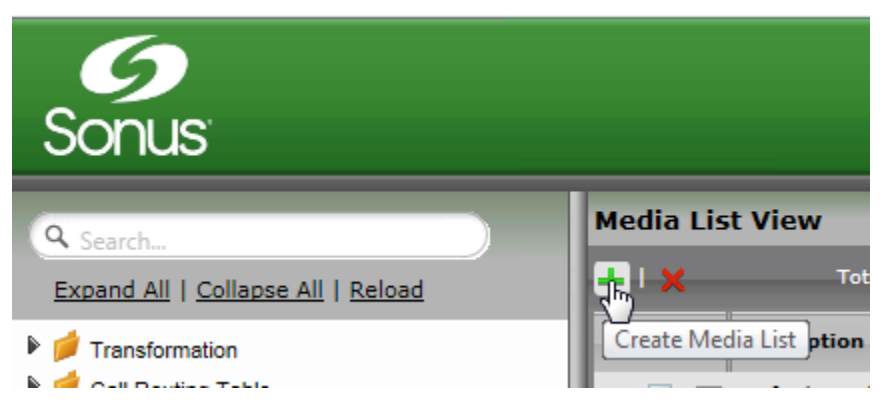

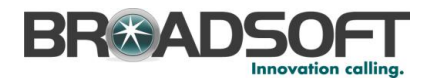

• Add any codecs to be available from the Broadsoft application.

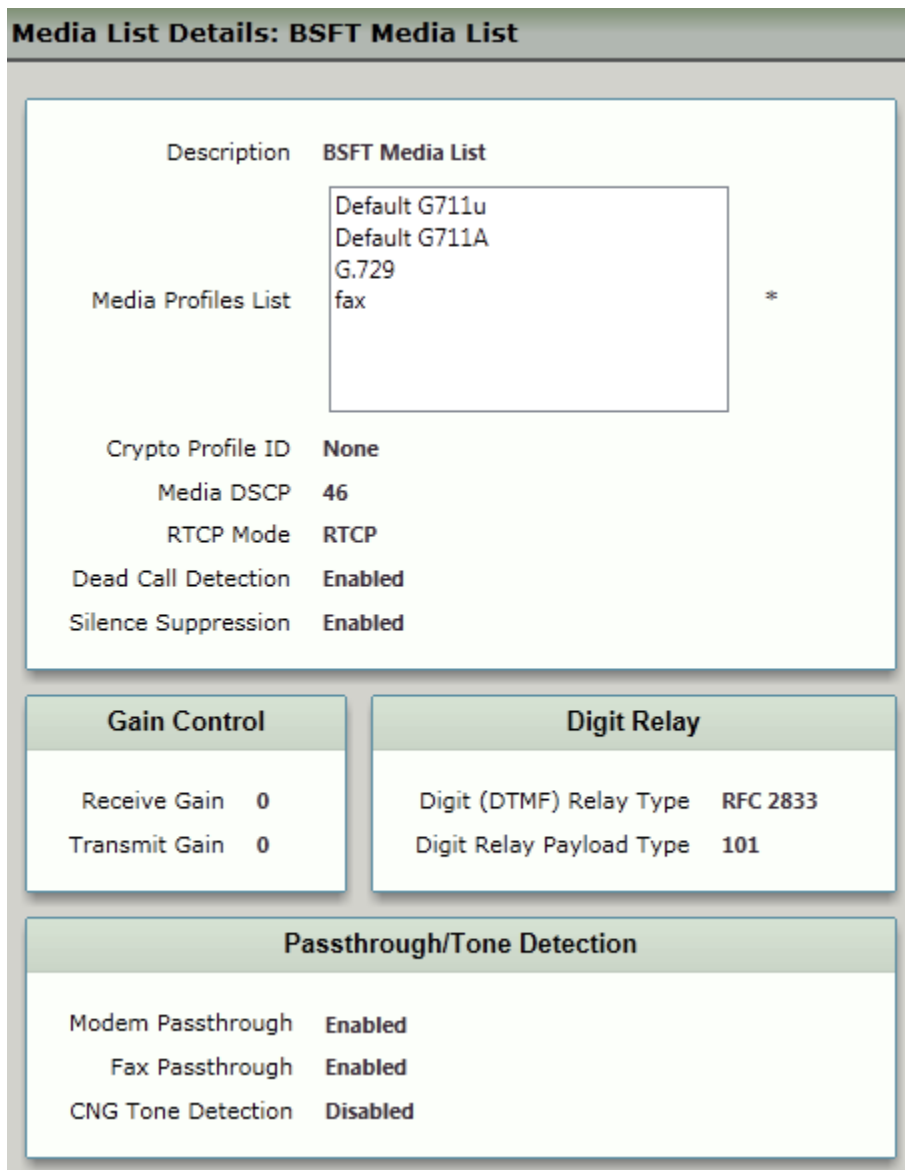

*\*\*NOTE: You will need to repeat the steps above to create another Media List for the Enterprise network if the codec list for Enterprise devices is different than those you added to the Media List above.*

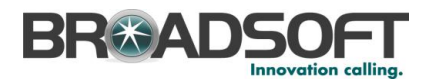

#### <span id="page-21-0"></span>**3.2.6 Configure a SIP Server Table and Entry for the Broadsoft Server**

SIP Server Tables contain information about the SIP devices connected to the Sonus SBC 1000 / SBC 2000/2000. The entries in the tables provide information about the IP Addresses, ports, and protocols used to communicate with each server. The Table Entries also contain links to counters that are useful for troubleshooting.

• In the Navigation tree, click on SIP Server Table

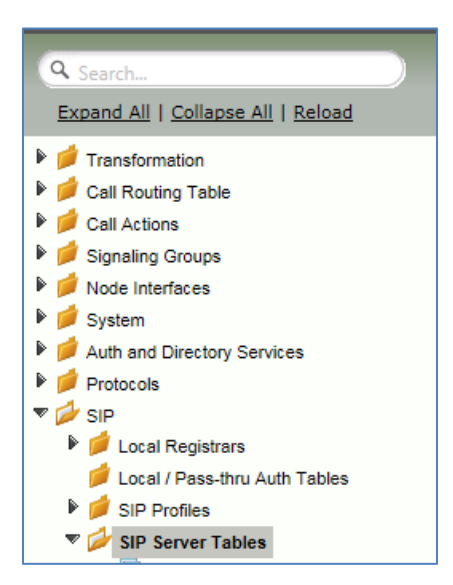

Add a SIP Server Table:

- Click the + to add a SIP Server Table
- Type of name of the Table
- Click OK

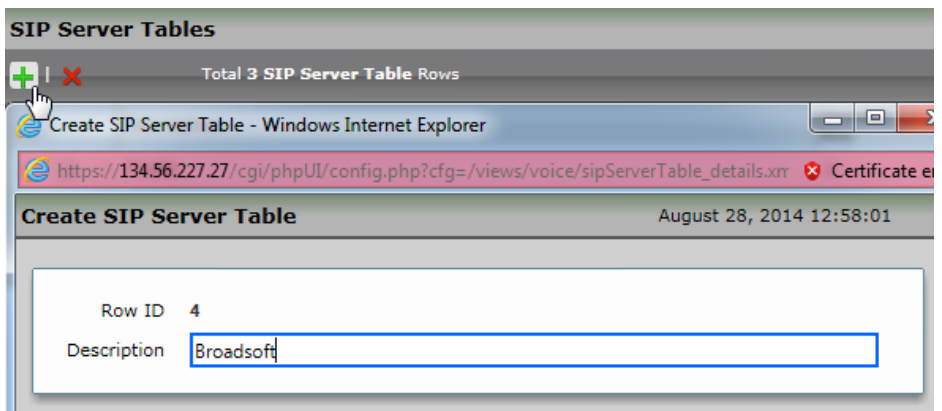

**BROADSOFT PARTNER CONFIGURATION GUIDE - SONUS NETWORKS, INC. SBC 1000 / SBC 2000DOCUMENT NUMBER © 2014 BROADSOFT INC. PAGE 22 OF 59**

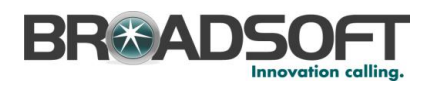

• In the Navigation tree, click on the name of the new *SIP Server Table* that you just added.

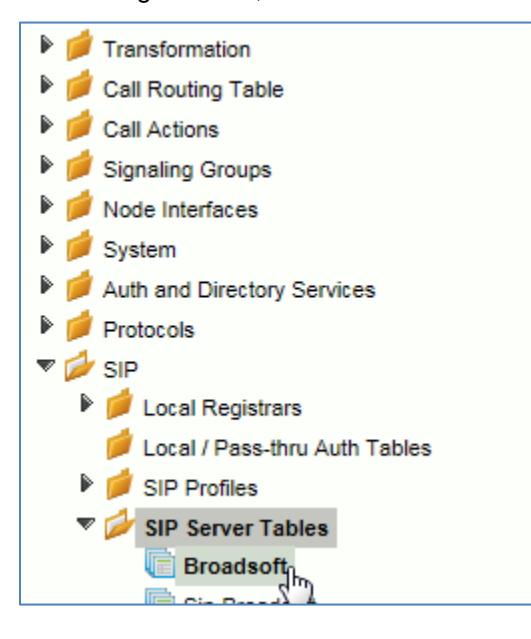

 From the *Create SIP Server* pulldown, select *DNS-SRV.* This will place a SIP Server Entry in the newly created SIP Server Table.

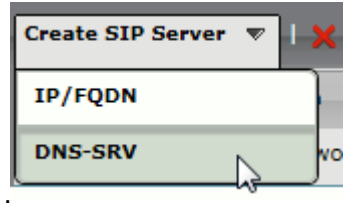

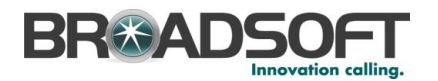

Enter the SIP Server information as noted below:

- Enter the FQDN of the **Broadworks** Server
- Verify the Protocol

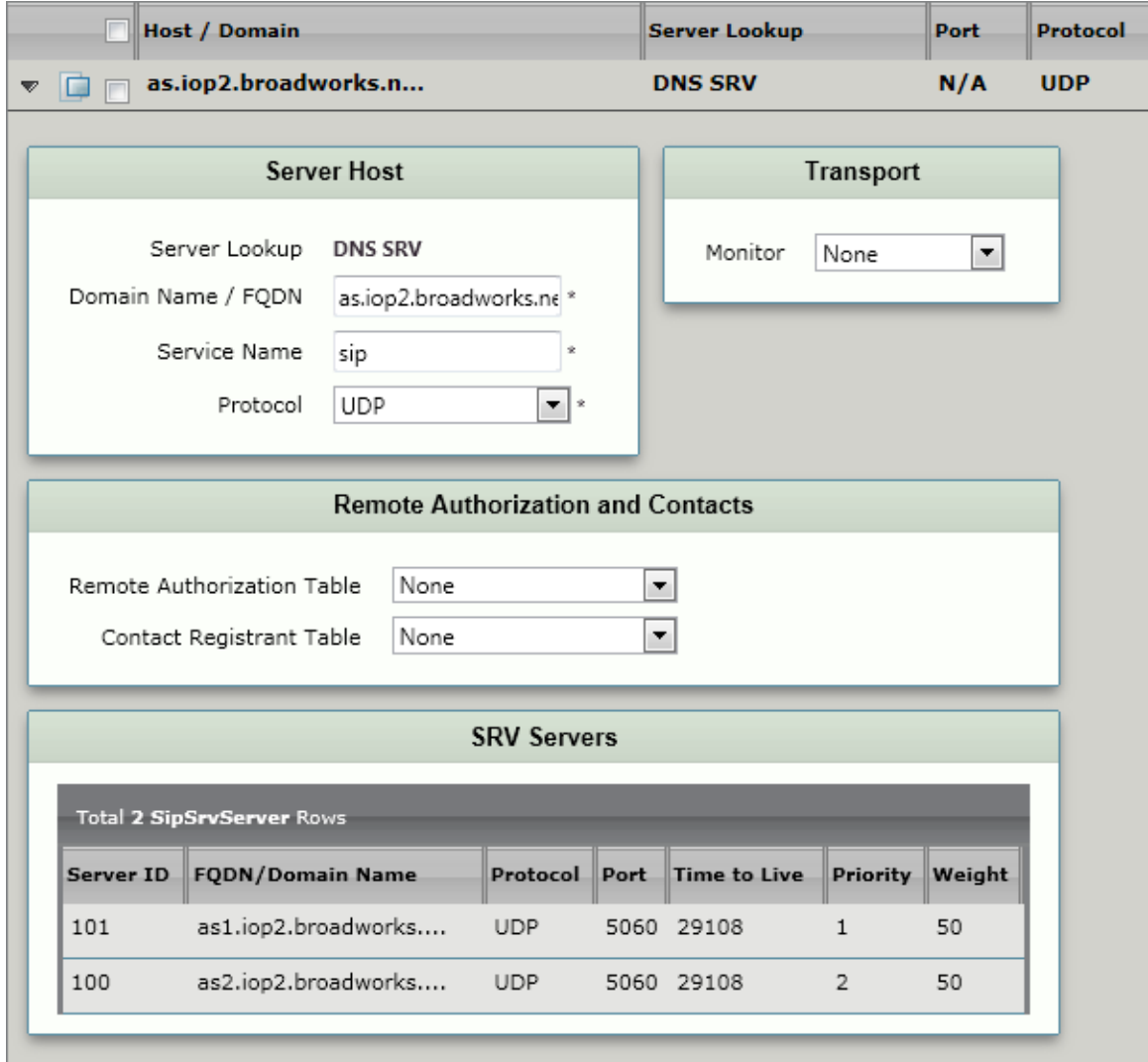

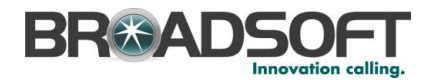

• Create an additional DNS SRV entry as below

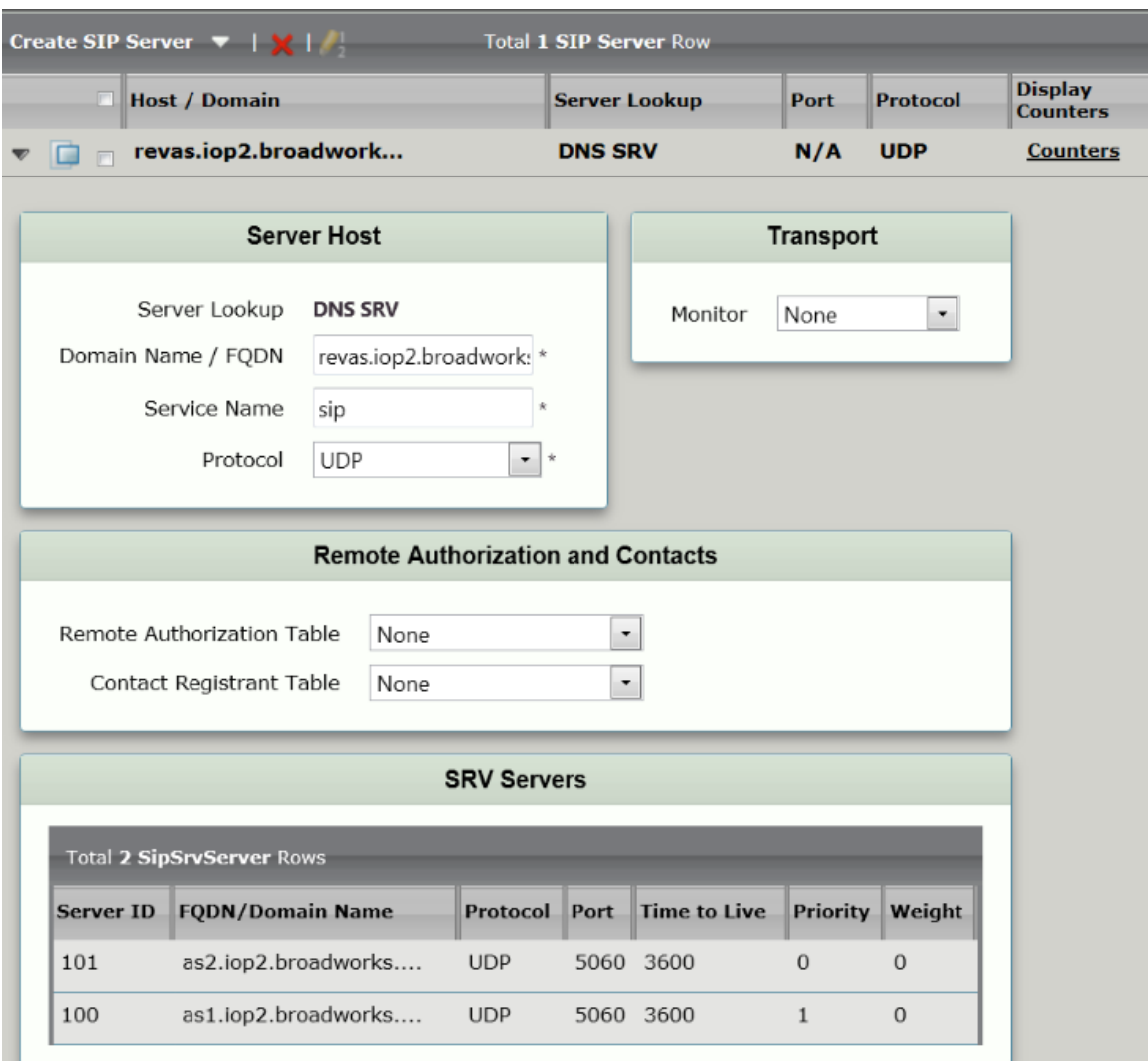

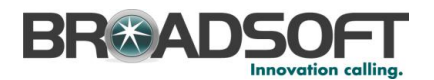

#### <span id="page-25-0"></span>**3.2.8 Configure a SIP Server Table and Entry for the IP PBXr**

Create a SIP Server Table for the Enterprise IP PBX

In the Navigation tree, click on *SIP Server Table*.

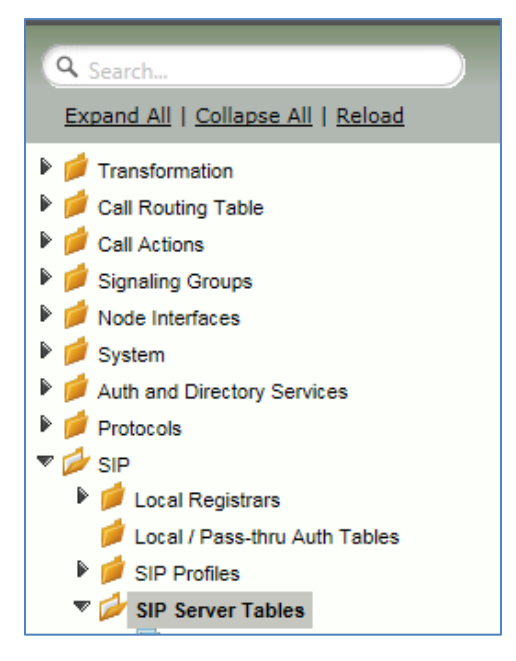

**Enter the desired name of the SIP Server Table, click OK** 

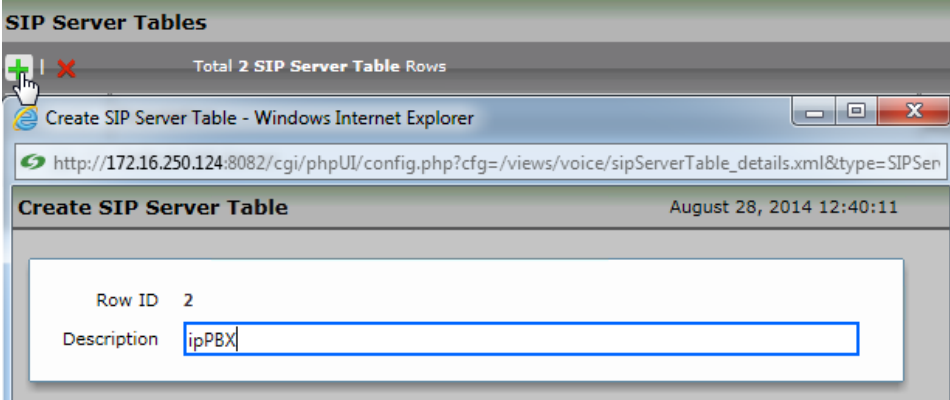

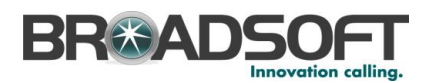

• In the Navigation Tree, select the newly created SIP Server Table

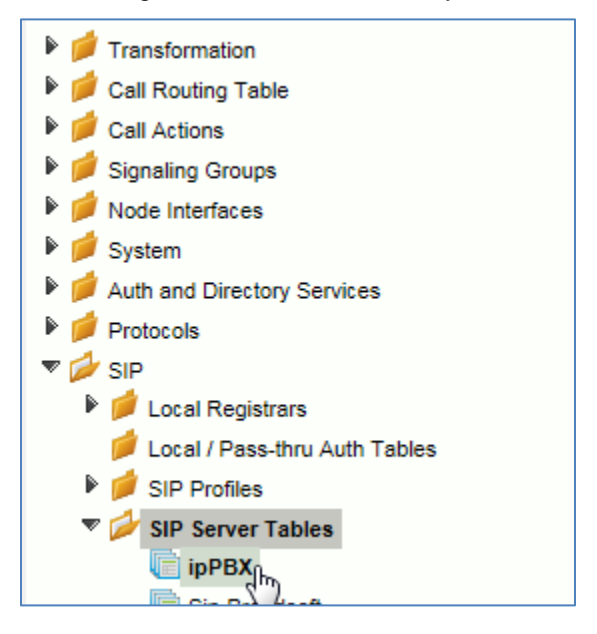

Create an IP/FQDN **Enterprise** SIP Server.

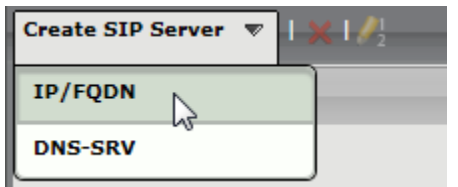

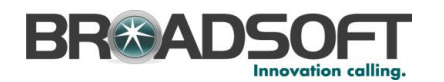

- Enter the FQDN of the IP PBX
- Enter the SIP Server's Port Number
- Enter the SIP Server's Protocol type
- Configure Monitor to *SIP Options*
- Click OK

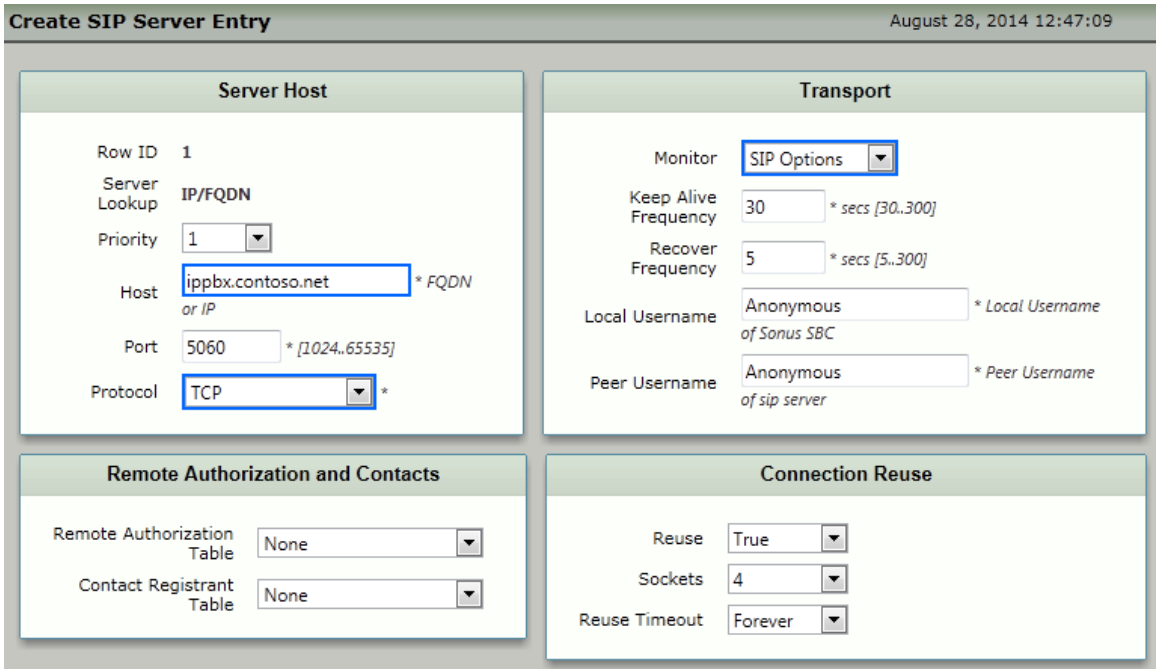

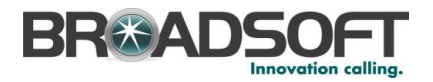

#### <span id="page-28-0"></span>**3.2.9 Configure a Signaling Group for the Broadsoft Server**

Signaling groups allow telephony channels to be grouped together for the purposes of routing and shared configuration. They are the entity to which calls are routed, as well as the location from which [Call Routes](https://support.sonus.net/display/UXDOC31/Managing+Call+Routing+Tables) are selected. In the case of SIP, they specify protocol settings and link to server, media and mapping tables

In the Navigation Tree, click *Signaling Groups*

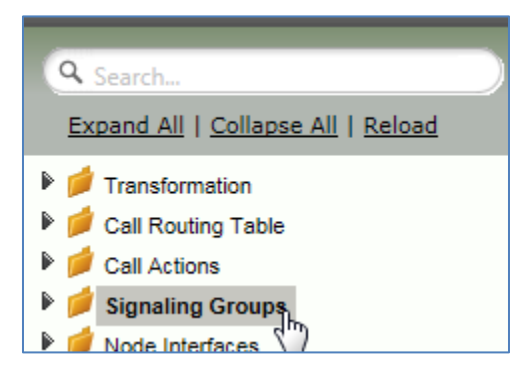

From the *Create Signaling Group* pulldown, select *SIP Signaling Group*

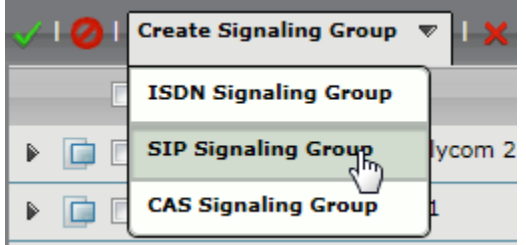

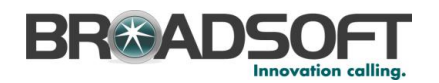

Enter the Broadsoft Signaling Group information as noted below:

- Select the *SIP Profile* you created earlier
- Select the Broadsoft *SIP Server Table*
- Verify/Delete/Create *Listening Ports* that the SBC will use to receive SIP from the Broadsoft Server
- Set all Media Modes to *Enable*
- Add the Broadsoft Server FQDNs in the *Federated IP* with a netmask of 255.255.255.255. **The list of servers to add to as Federated IPs will be provided by your ISP provider**.

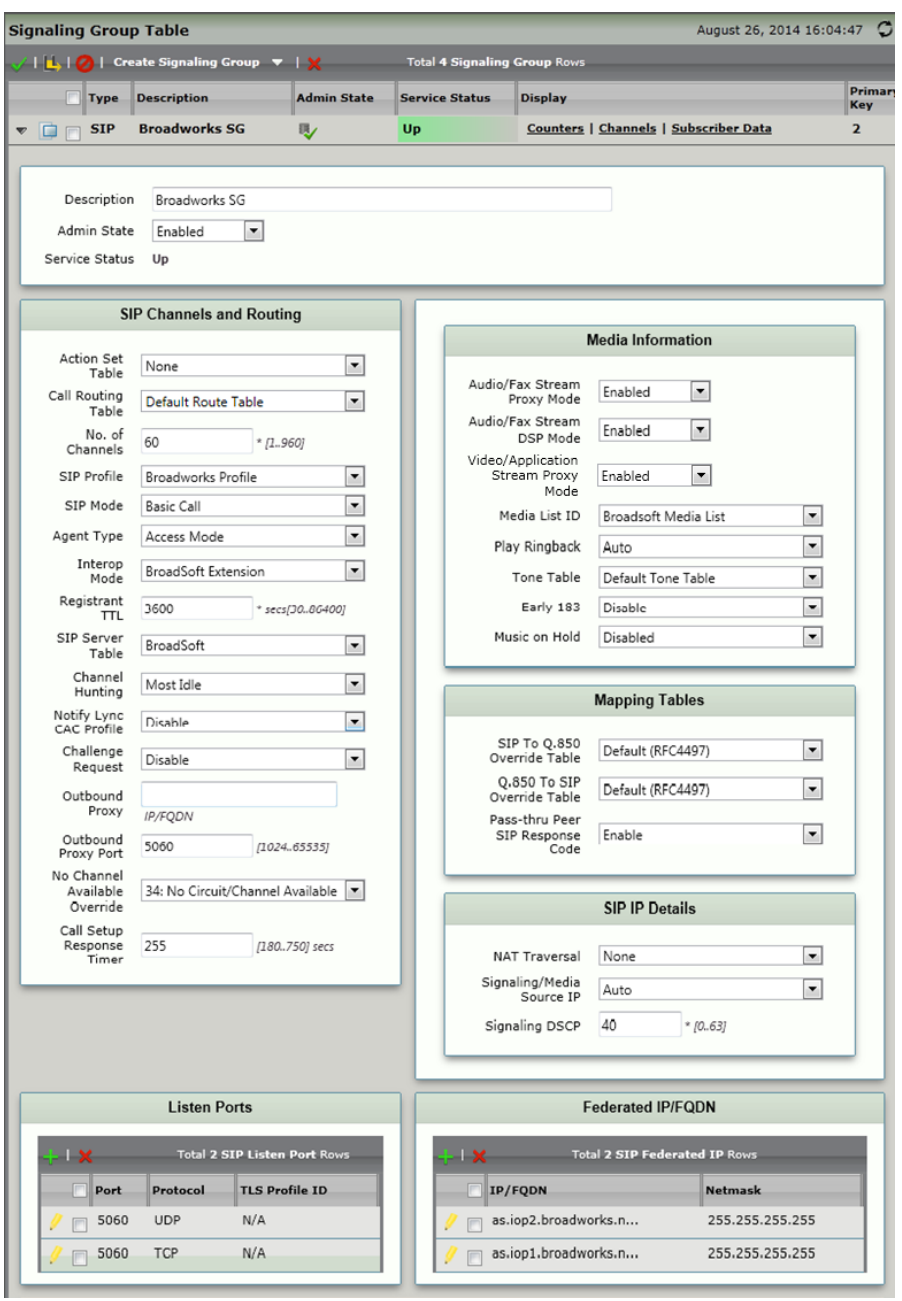

**BROADSOFT PARTNER CONFIGURATION GUIDE - SONUS NETWORKS, INC. SBC 1000 / SBC 2000DOCUMENT NUMBER © 2014 BROADSOFT INC. PAGE 30 OF 59**

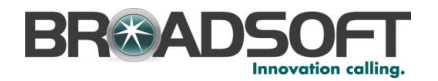

## <span id="page-30-0"></span>**3.2.10 Configure a Signaling Group for the Enterprise IP PBX**

In the Navigation Tree, click *Signaling Groups*

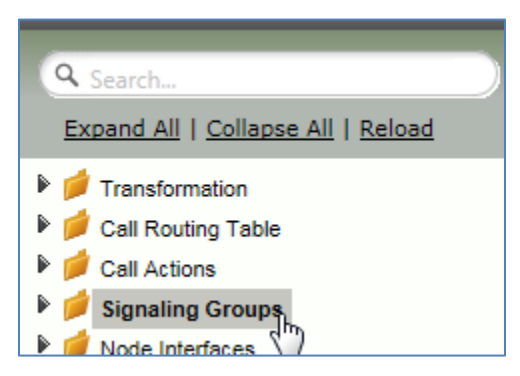

From the *Create Signaling Group* pulldown, select *SIP Signaling Group*

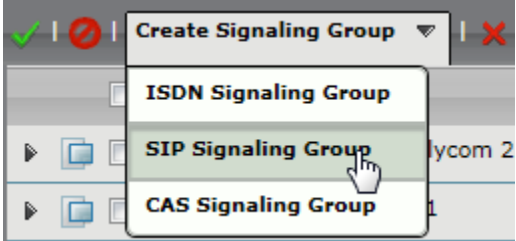

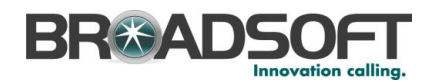

Enter the IP PBX Signaling Group information as noted below:

- Select the *SIP Profile* you created earlier
- Select the IP PBX *SIP Server Table*
- Verify/Delete/Create *Listening Ports* that the SBC will use to receive SIP from the IP PBX Server
- Set all Media Modes to *Enable*
- Add the IP PBX Server FQDNs in the *Federated IP* with a netmask of 255.255.255.255

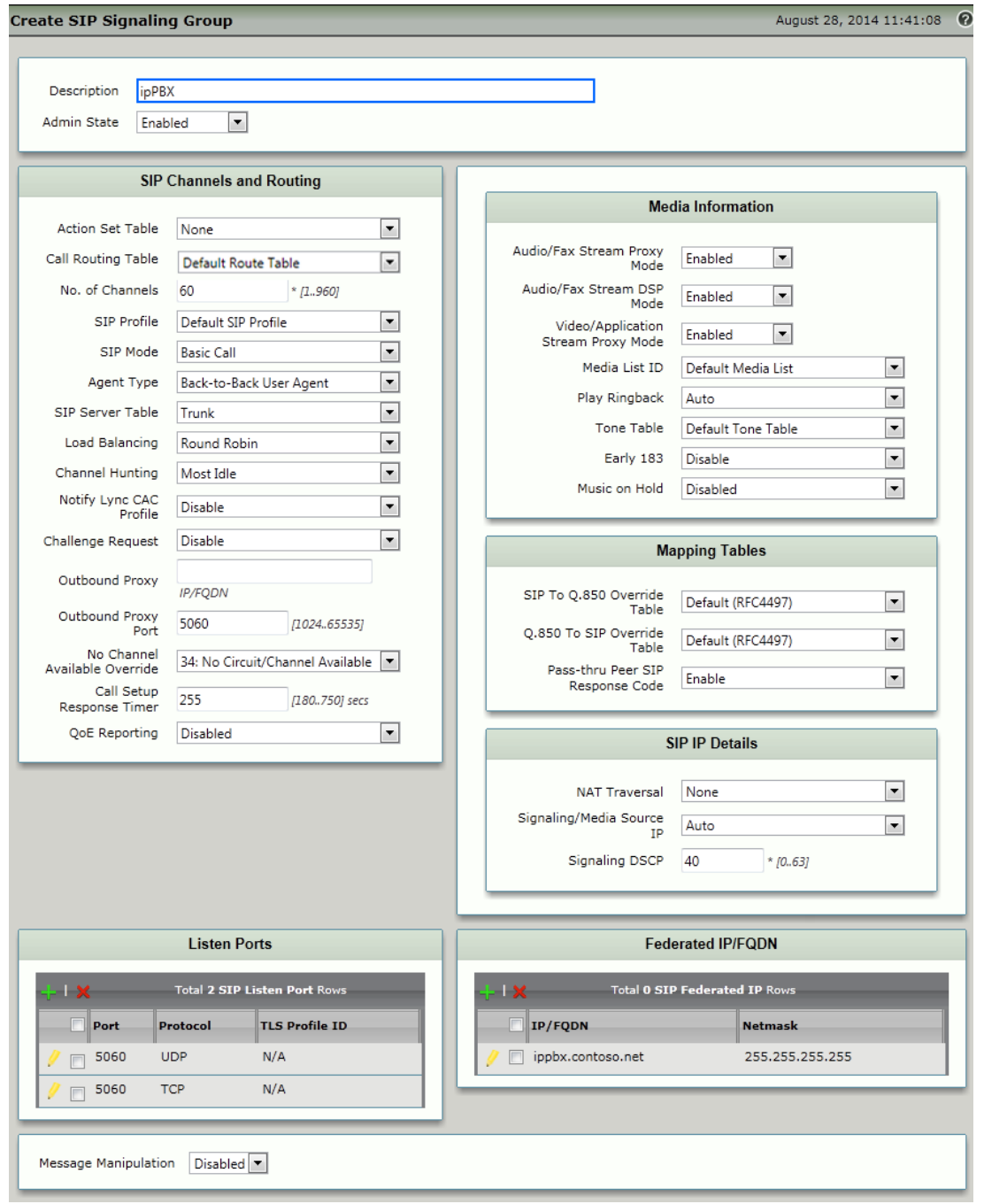

**BROADSOFT PARTNER CONFIGURATION GUIDE - SONUS NETWORKS, INC. SBC 1000 / SBC 2000DOCUMENT NUMBER © 2014 BROADSOFT INC. PAGE 32 OF 59**

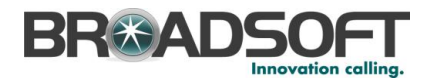

#### <span id="page-32-0"></span>**3.2.11 Configure a Transformation Table**

Transformation Tables facilitate the conversion of names, numbers and other fields when routing a call. They can, for example, convert a public PSTN number into a private extension number, or into a SIP address (URI). Ever[y Call Routing Table](https://support.sonus.net/display/UXDOC31/Managing+Call+Routing+Tables) Entry requires a Transformation Table.

• In the Navigation tree, click on Transformations

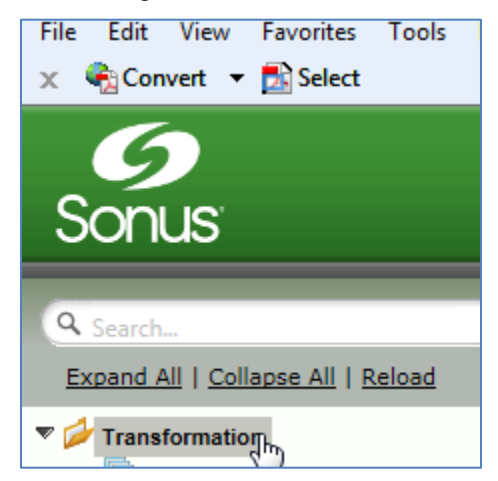

Create a new Transformation Table:

- Click the + to add a Transformation Table
- Type the desired name of the Table
- Click OK

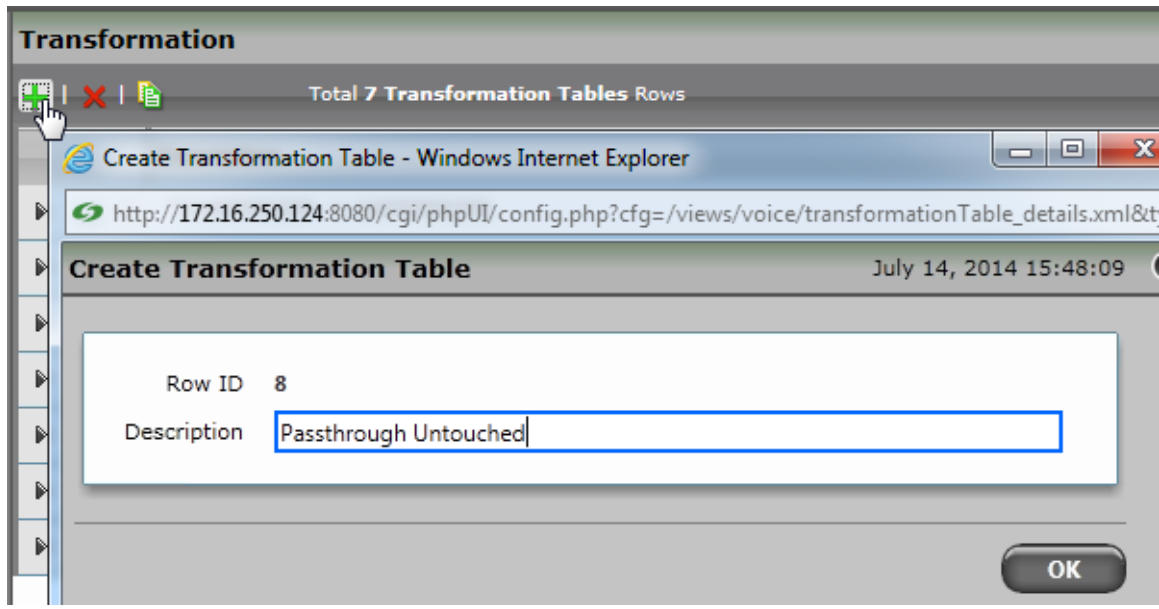

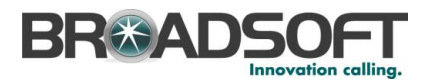

In the Navigation tree, click on the name of the new Transformation Table that you just added.

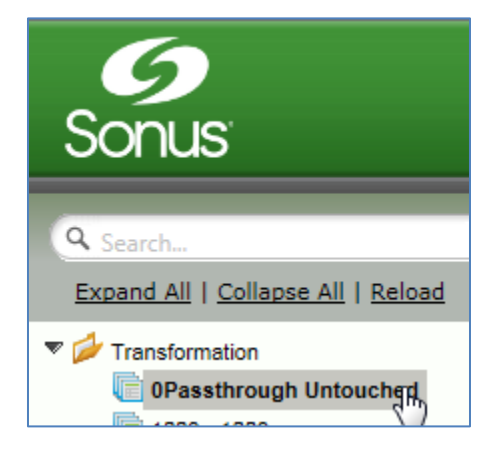

Use the + to create the Transformation Entries as desired for your installation.

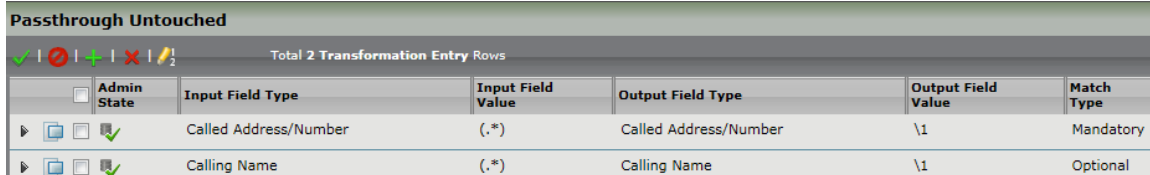

*\*\*NOTE: You will likely need to create a separate Transformation Table for each Enterprisebased SIP Server or TDM destination.*

*The sample transformation above simply passes the calling and called number unchanged through the SBC. Modify the (number) transformations to properly manipulate the called and calling number for your installation.*

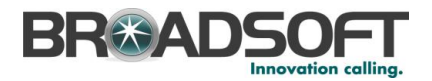

#### <span id="page-34-0"></span>**3.2.12 Configure a Call Routing Table to the Broadsoft Server**

Call Routing allows calls to be carried between signaling groups, thus allowing calls to be carried between ports and between protocols (like ISDN to SIP). Call Routes are grouped into Call Routing Tables.

In the Navigation tree, click on *Call Routing Table*

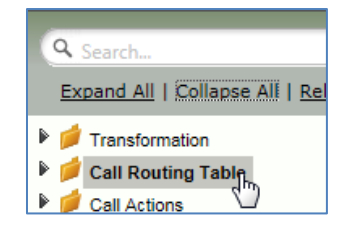

Create a new Call Routing Table. This call routing will take call from the Enterprise and route them to the Broadsoft server:

- Click the + to add a Call Routing Table
- Type the desired name of the Table
- Click OK

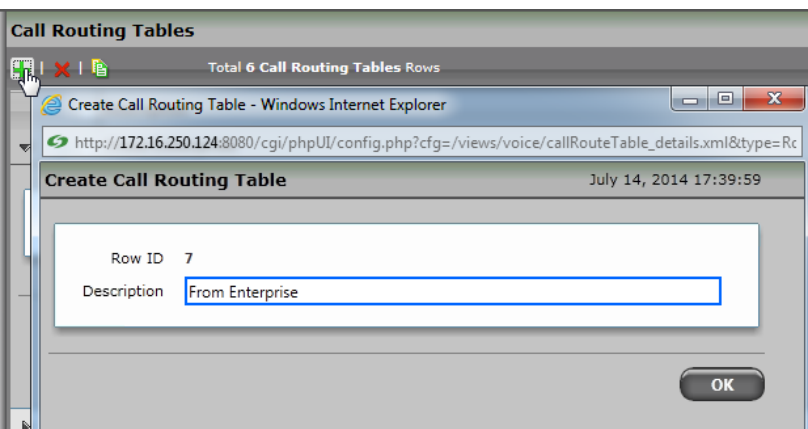

• In the Navigation tree, click on the name of the new Call Routing Table that you just added.

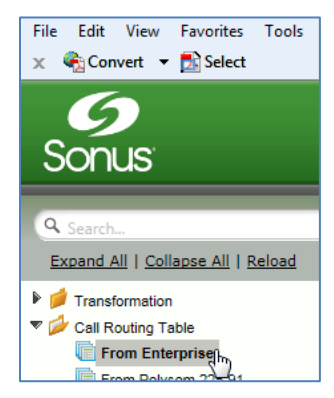

**BROADSOFT PARTNER CONFIGURATION GUIDE - SONUS NETWORKS, INC. SBC 1000 / SBC 2000DOCUMENT NUMBER © 2014 BROADSOFT INC. PAGE 35 OF 59**

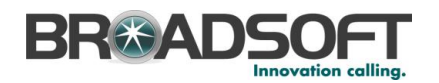

Use the + to create the Call Routing Entries as desired for your installation

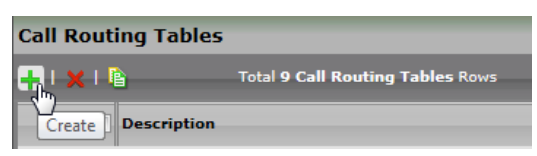

- Select the *Transformation Table* created in the previous step
- Set the *Destination Signaling Group* to the Broadsoft Signaling Group
- Set the *Media Modes* as noted below
- Click OK

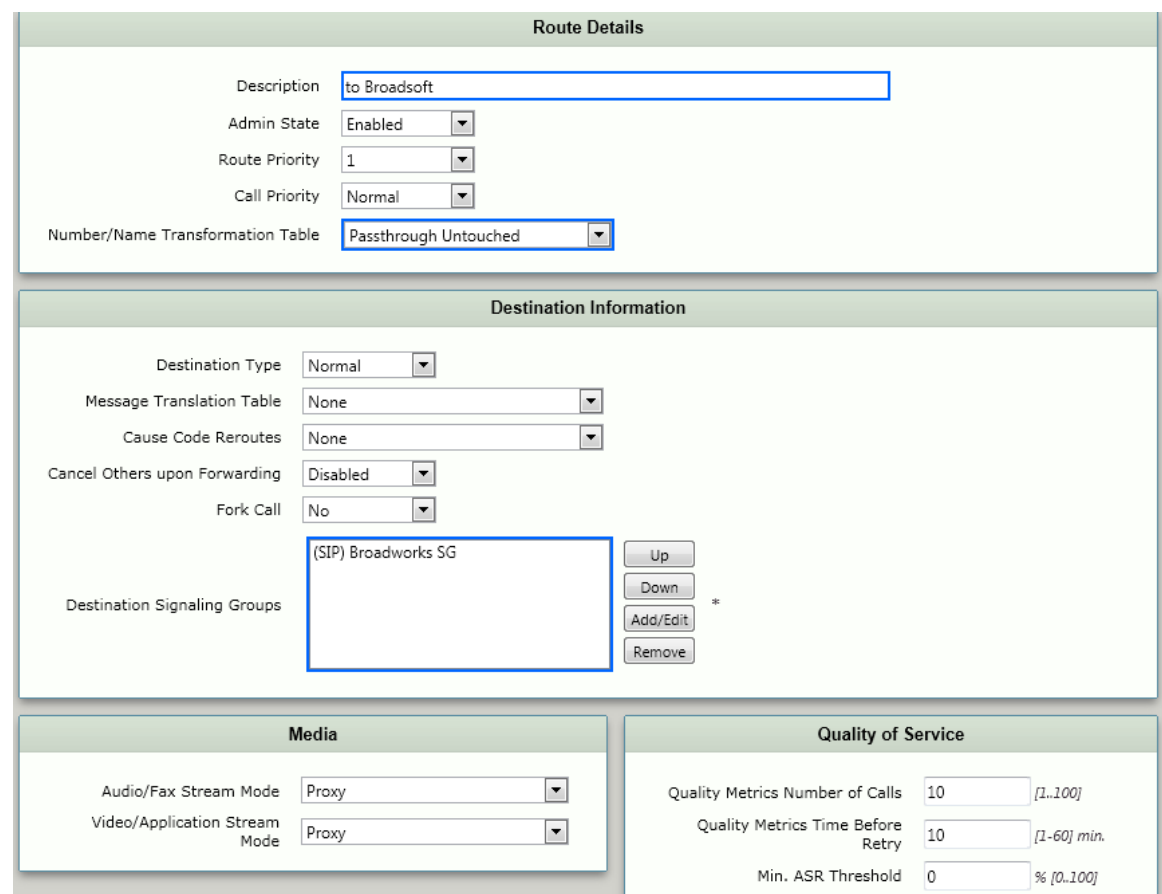

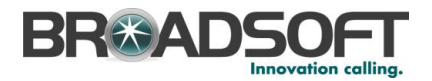

#### <span id="page-36-0"></span>**3.2.13 Configure a Call Routing Table to the Enterprise IP PBX**

Call Routing allows calls to be carried between signaling groups, thus allowing calls to be carried between ports and between protocols (like ISDN to SIP). Call Routes are grouped into Call Routing Tables.

In the Navigation tree, click on *Call Routing Table*

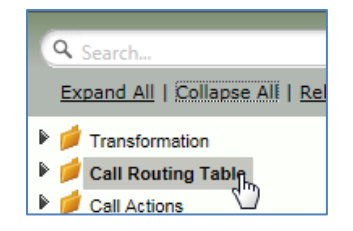

Create a new Call Routing Table. This call routing will take call from the Broadsoft and route them to the Enterprise:

- Click the + to add a Call Routing Table
- Type the desired name of the Table
- Click OK

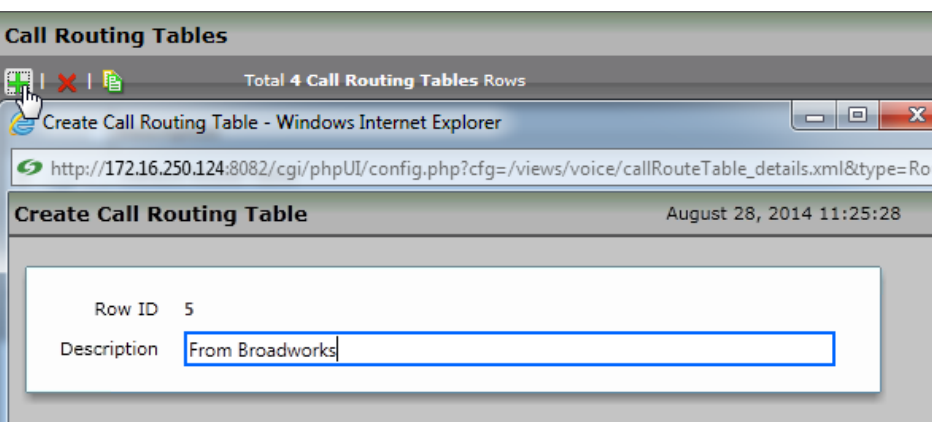

• In the Navigation tree, click on the name of the new Call Routing Table that you just added.

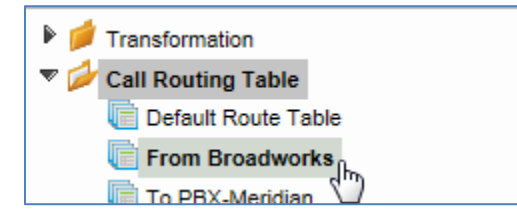

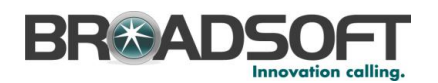

Use the + to create the Call Routing Entries as desired for your installation

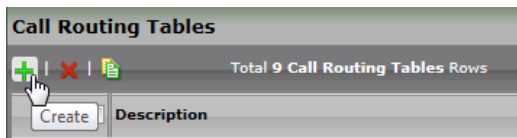

- Select the *Transformation Table* created in the previous step
- Set the *Destination Signaling Group* to the ipPBX Signaling Group
- Set the *Media Modes* as noted below
- Click OK

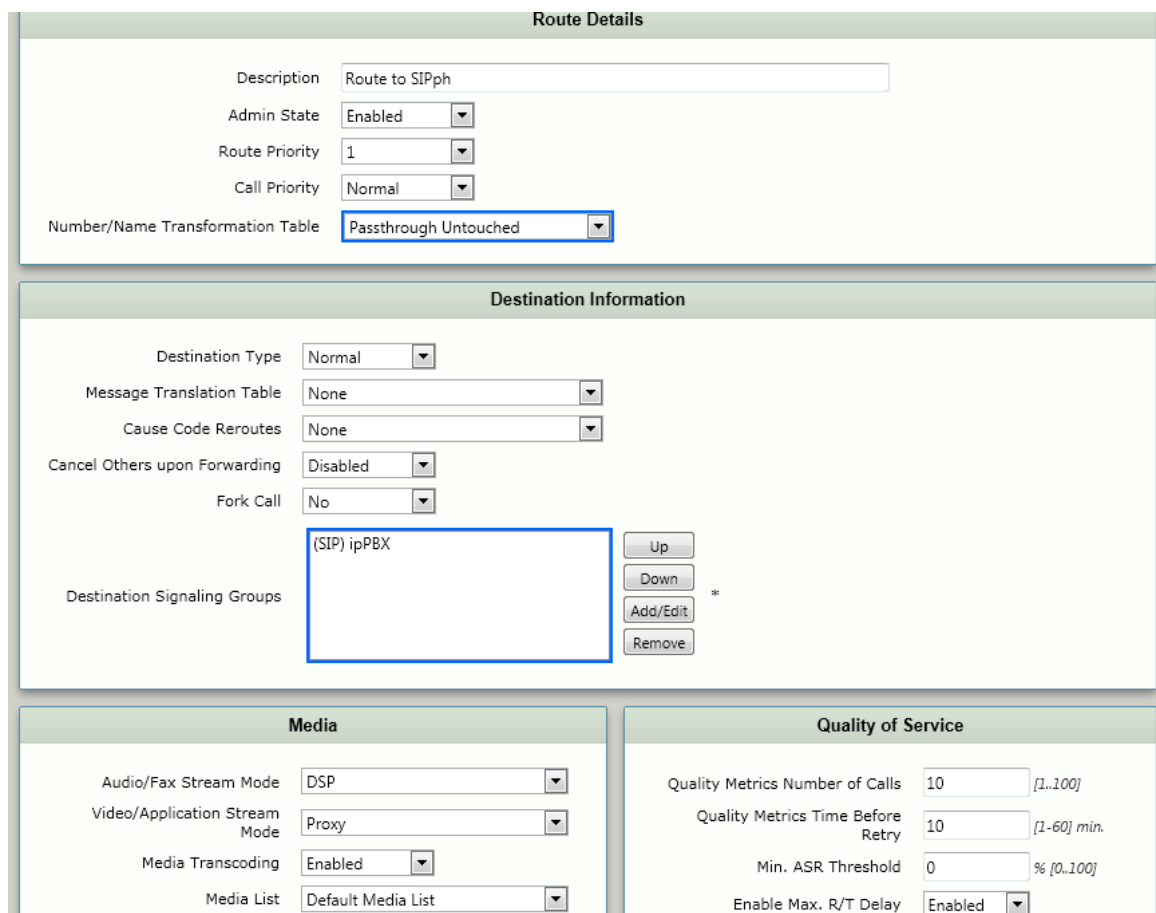

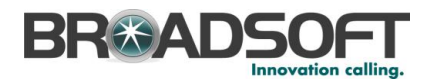

#### <span id="page-38-0"></span>**3.2.14 Set/Verify the Call Routing Table in the Broadsoft Signaling Group**

Ensure that each Signaling Group is configured using an appropriate Call Route Table.

• In the Navigation Tree, click the *Broadworks SG* Signaling Group

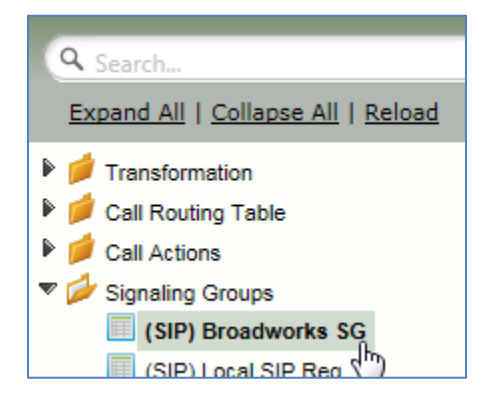

 The Broadsoft Signaling Group must be configured to use the *From Broadworks* Call Routing Table

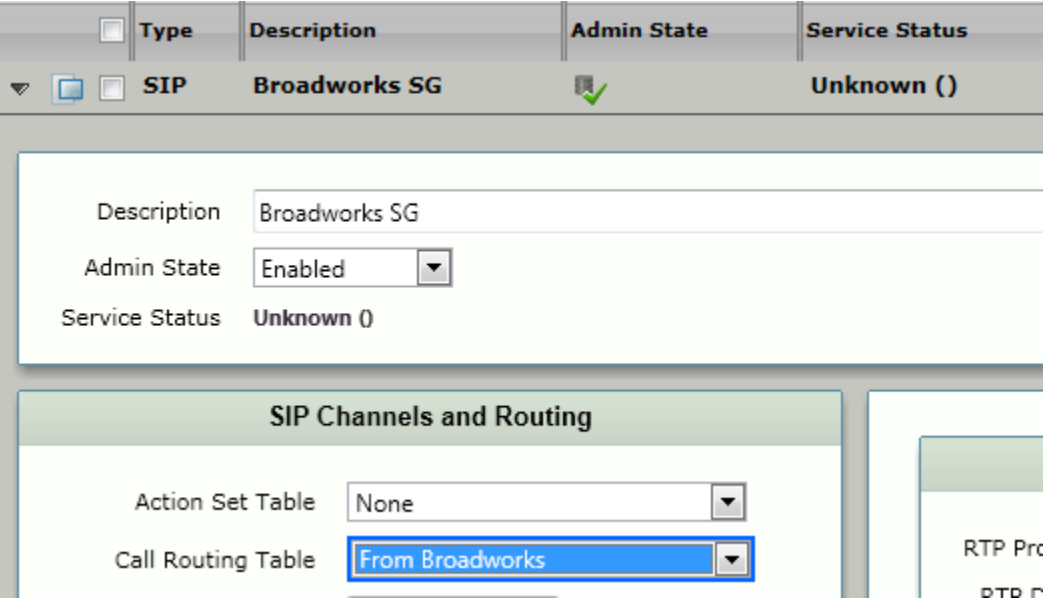

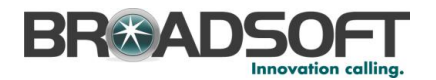

#### <span id="page-39-0"></span>**3.2.15 Set/Verify the Call Routing Table in the IP PBX Signaling Group**

• In the Navigation Tree, click the *ipPBX SG* Signaling Group

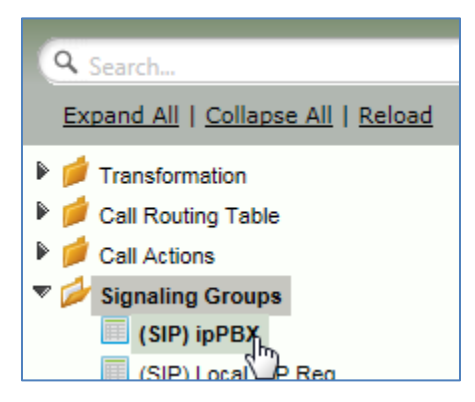

 The *Enterprise Exchange* Signaling Group must be configured to use the FROM ipPBX Call Routing Table

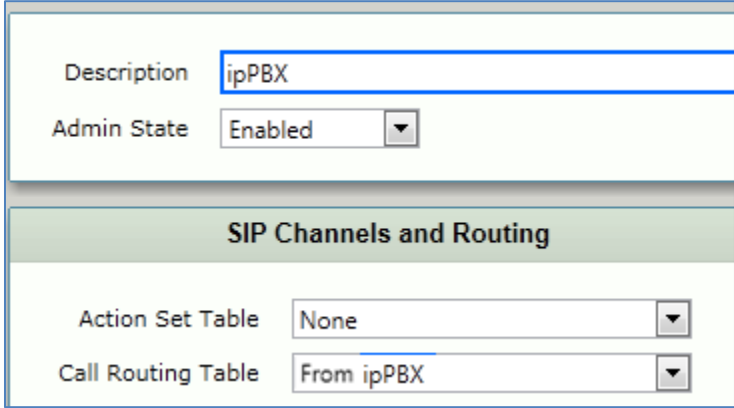

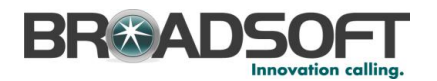

## <span id="page-40-0"></span>**3.2.16 Configure Trunking Identification**

• In the Navigation Tree, click the *ipPBX SG* Signaling Group

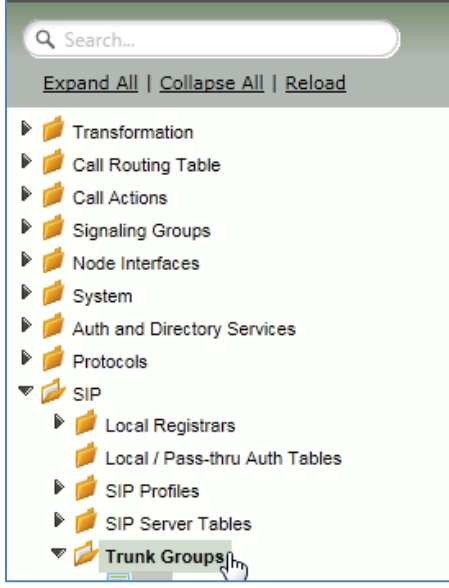

Create a new Trunk Group entry.

• Click the + to add a Trunk Group Table

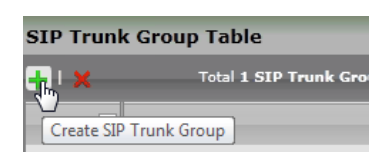

- Supply the information per your installation requirements
- Click OK

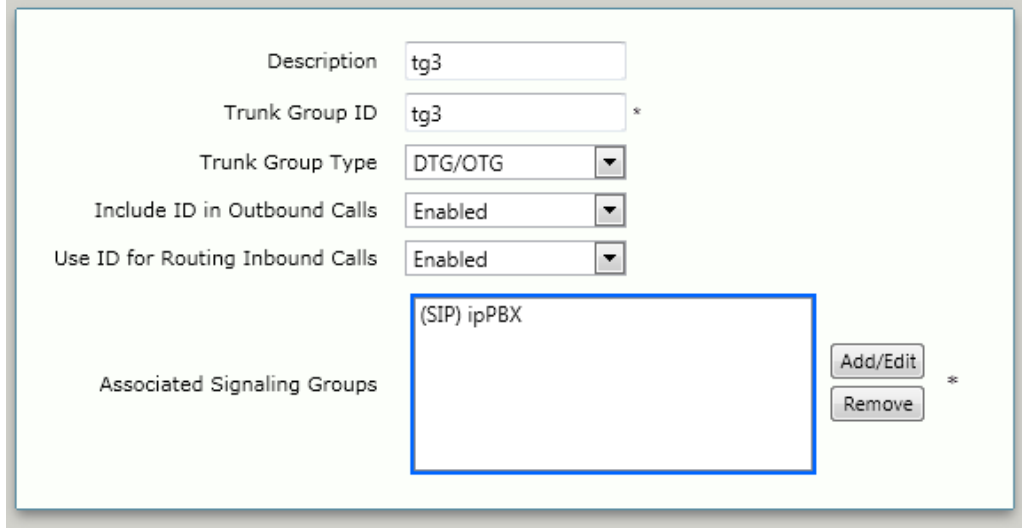

**BROADSOFT PARTNER CONFIGURATION GUIDE - SONUS NETWORKS, INC. SBC 1000 / SBC 2000DOCUMENT NUMBER © 2014 BROADSOFT INC. PAGE 41 OF 59**

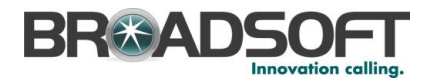

#### 3.2.16.1 Configure SIP Parameters

This section describes how to configure SIP parameters such as timers and headers.

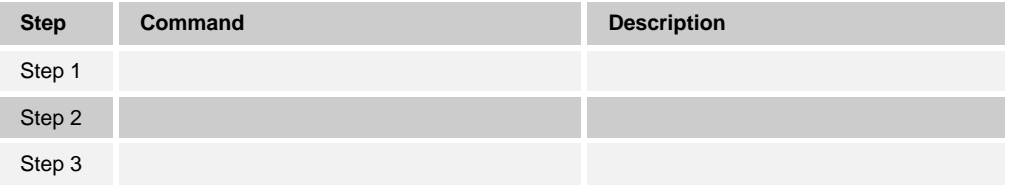

#### 3.2.16.2 Configure BroadWorks SIP Peers

This section describes how to configure the SBC 1000 / SBC 2000 with BroadWorks Application Server and Network Server Peer(s).

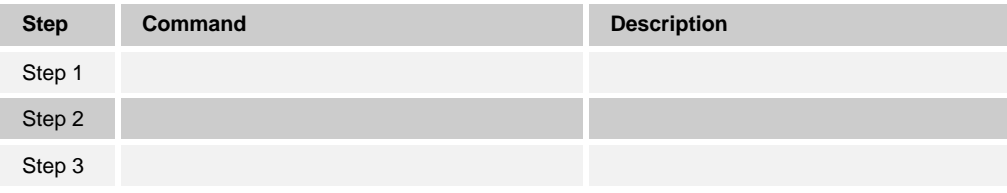

#### 3.2.16.3 Configure Registration

This section describes how to configure the SBC 1000 / SBC 2000 core-side registration settings.

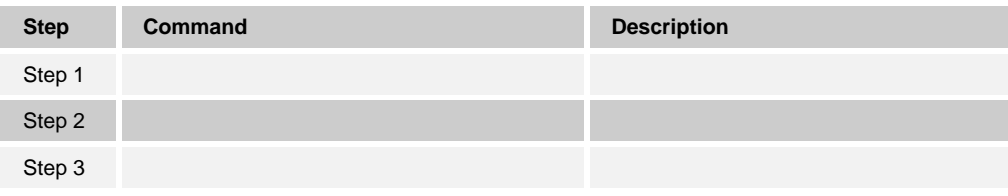

#### 3.2.16.4 Configure Failover/Failback for BroadWorks Redundancy

This section describes how to configure the SBC 1000 / SBC 2000 failover and failback mechanism to support BroadWorks redundant Application Servers and Network Servers.

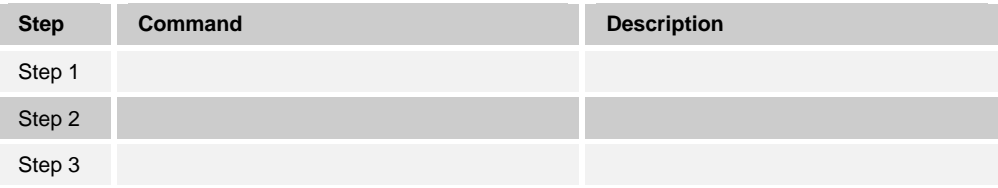

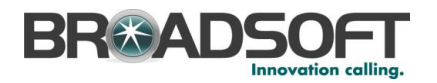

#### <span id="page-42-0"></span>**3.3.1 Configure SIP Access Side**

3.3.1.1 Configure Registering Peer (Registering Access Device)

This section describes how to configure the SBC 1000 / SBC 2000 for registering access device peers.

In the Navigation Tree, click *SIP* | *Local Registrars*

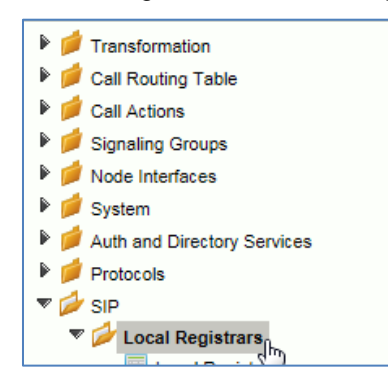

Create a new Trunk Group entry.

- Click the + to add a SIP Registrar
- Supply the Description Name
- Click OK

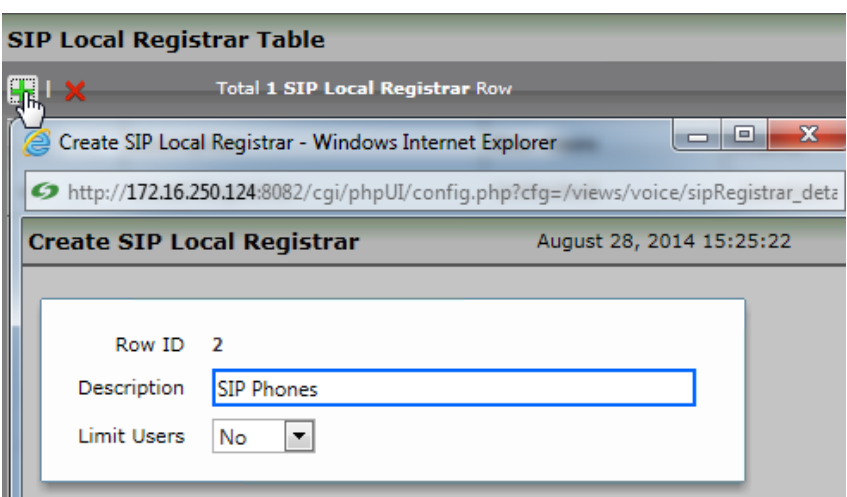

**See Section 3.3, Remove Survivability, to configure Signaling Groups and Call Routes to use SIP Phone Registration.**

3.3.1.2 Configure Static Peer (Non-registering Access Device)

This section describes how to configure the SBC 1000 / SBC 2000 for static peers, that is, access devices that do not register.

*{If this function is not supported by the session controller, indicate "Not Supported."}*

**BROADSOFT PARTNER CONFIGURATION GUIDE - SONUS NETWORKS, INC. SBC 1000 / SBC 2000DOCUMENT NUMBER © 2014 BROADSOFT INC. PAGE 43 OF 59**

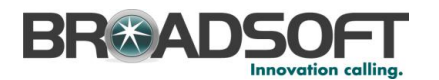

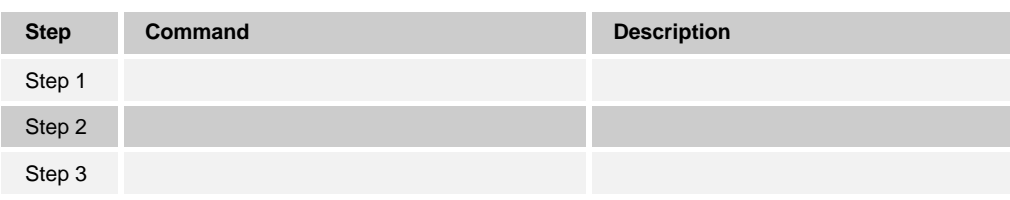

#### 3.3.1.3 Configure Static Peer with NAT Traversal (Non-registering Access Device with NAT Traversal)

This section describes how to configure the SBC 1000 / SBC 2000 for static peers requiring Network Address Translation (NAT) traversal, that is, access devices that do not register and require NAT traversal.

*{If this function is not supported by the session controller, indicate "Not Supported."}*

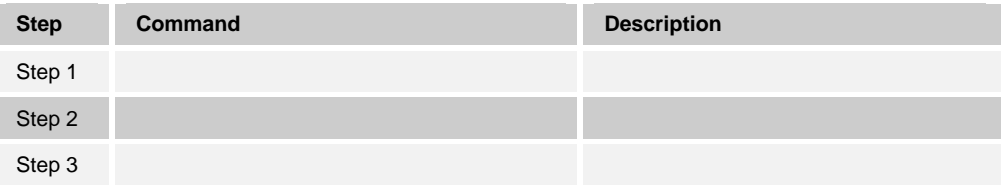

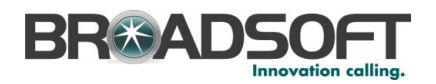

3.3.1.4 Configure SIP Connect Peer (GIN Registering Access Device)

Create a SMM to add the GIN Registration for call from the SBC to the Broadsoft Server.

• In the Navigation Tree, click the *Message Manipulation* | *Message Rules Table* 

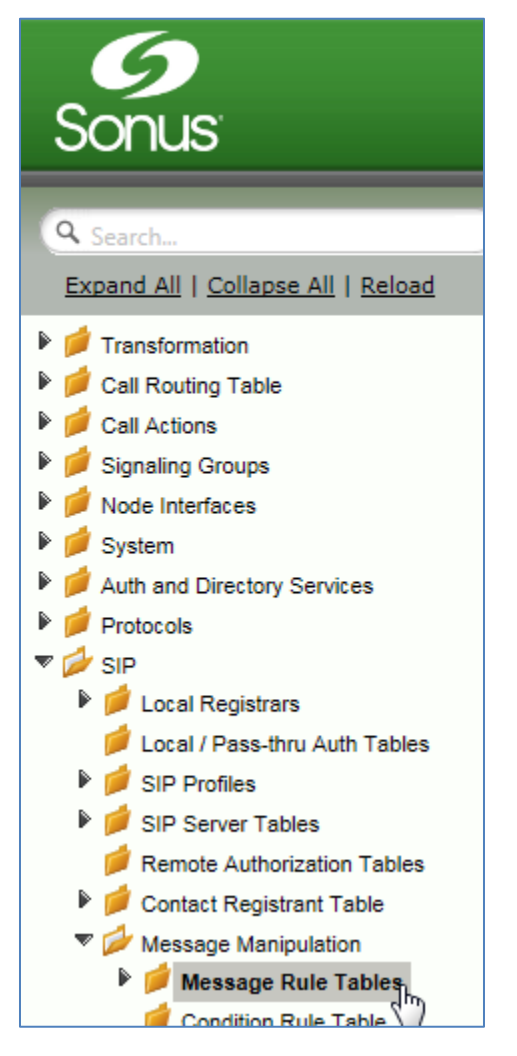

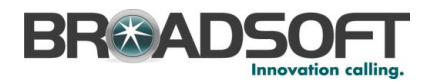

Create a new SMM Rule Table:

- Click the + to add a Message Rule
- Type the desired name of the Table and enter the information as shown
- Click OK

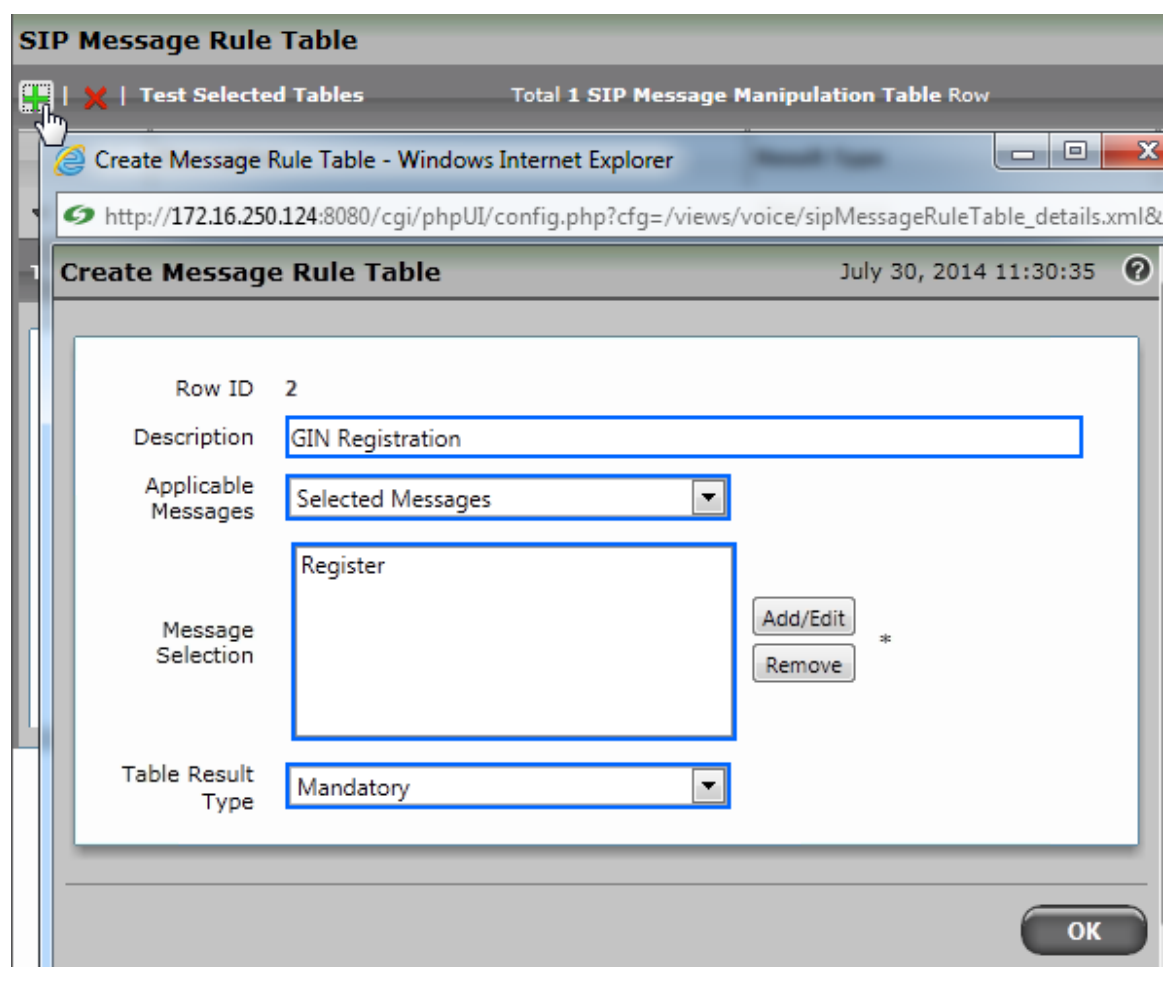

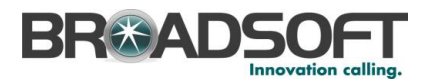

In the Navigation Tree, click the *GIN Registration* SMM Table

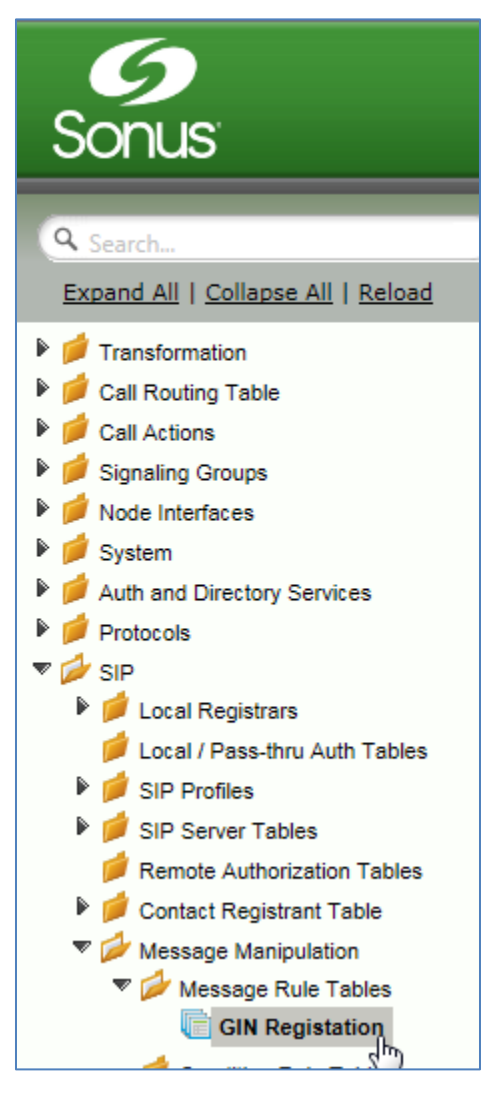

From the *Create Signaling Rule* pulldown, select *Header Rule*

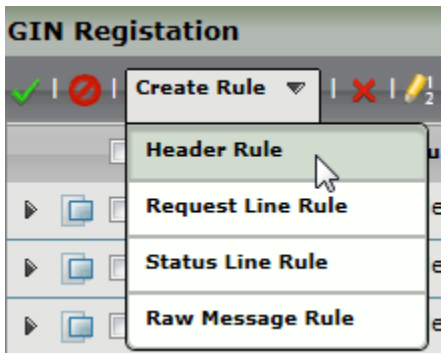

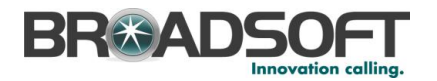

Create a new SMM Header Rule:

- Type the desired name of the Table and set the configuration as shown
- Click *Add/Edit*

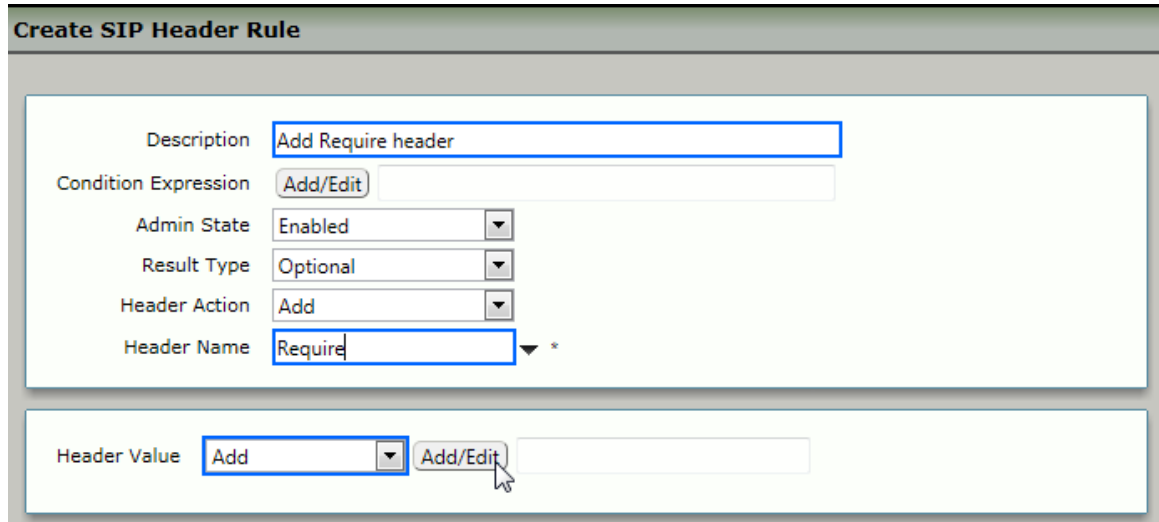

Add the Header Value:

- Configure the information as shown
- Click OK

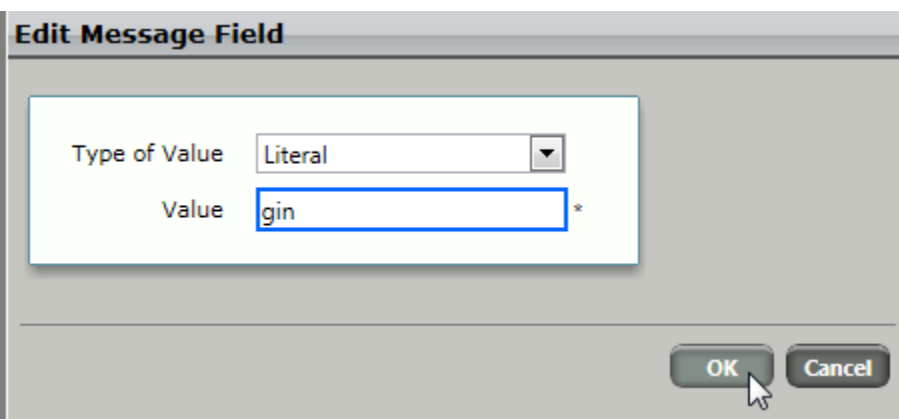

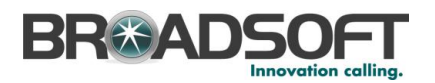

 Add a second Header Rule. From the *Create Signaling Rule* pulldown, select *Header Rule*

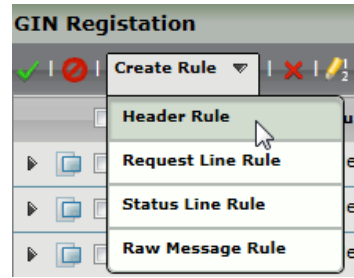

Create a new SMM Header Rule:

- Type the desired name of the Table and set the configuration as shown
- Click *Add/Edit*

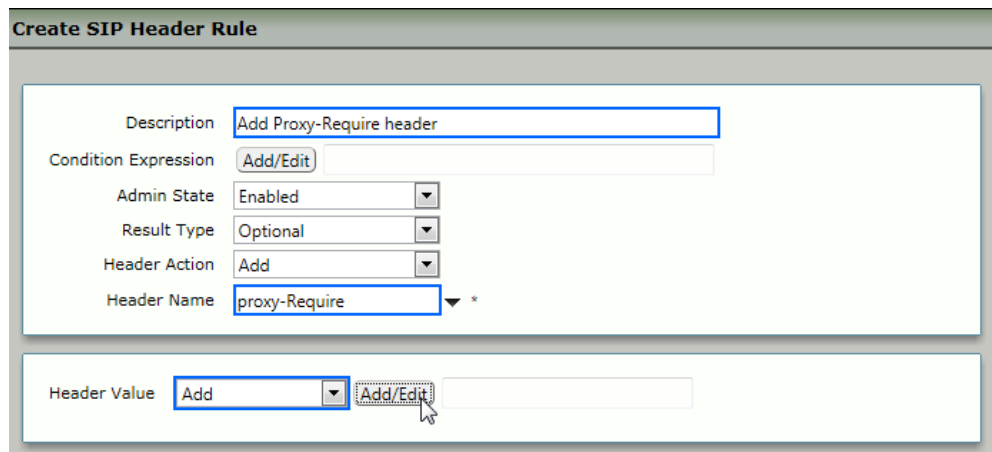

Add the Header Value:

- Configure the information as shown
- Click OK

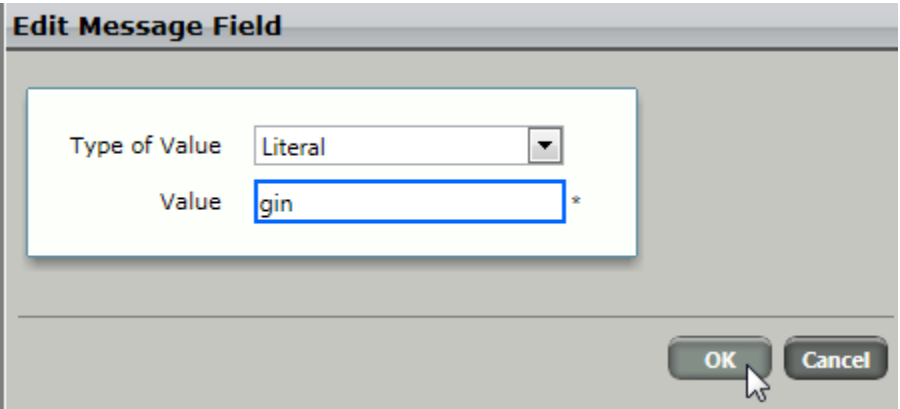

**BROADSOFT PARTNER CONFIGURATION GUIDE - SONUS NETWORKS, INC. SBC 1000 / SBC 2000DOCUMENT NUMBER © 2014 BROADSOFT INC. PAGE 49 OF 59**

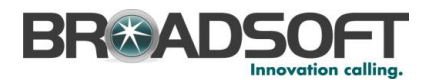

Create a third header rule. From the *Create Signaling Rule* pulldown, select *Header Rule*

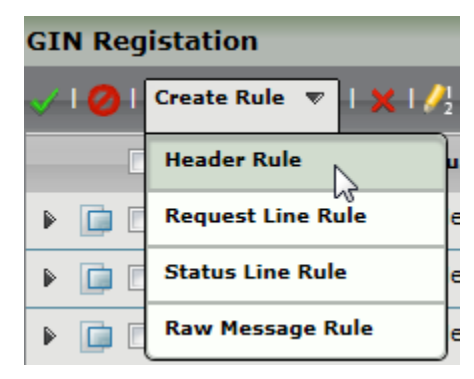

Create a new SMM Header Rule:

- Type the desired name of the Table and set the configuration as shown
- Click *Add/Edit*

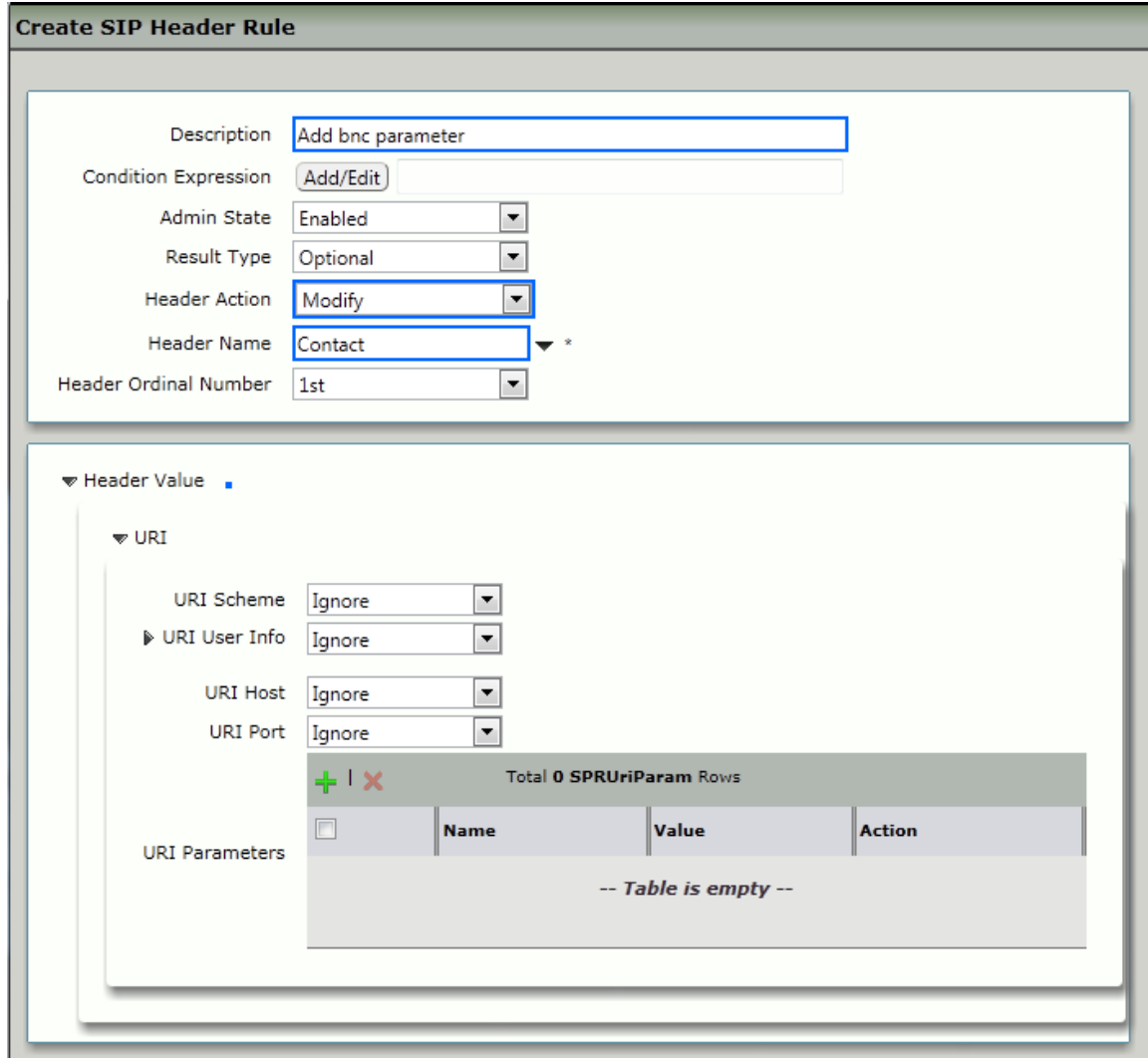

**BROADSOFT PARTNER CONFIGURATION GUIDE - SONUS NETWORKS, INC. SBC 1000 / SBC 2000DOCUMENT NUMBER © 2014 BROADSOFT INC. PAGE 50 OF 59**

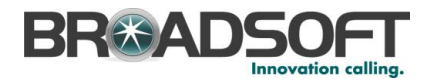

Add the Header Value:

- Configure the information as shown
- Click OK

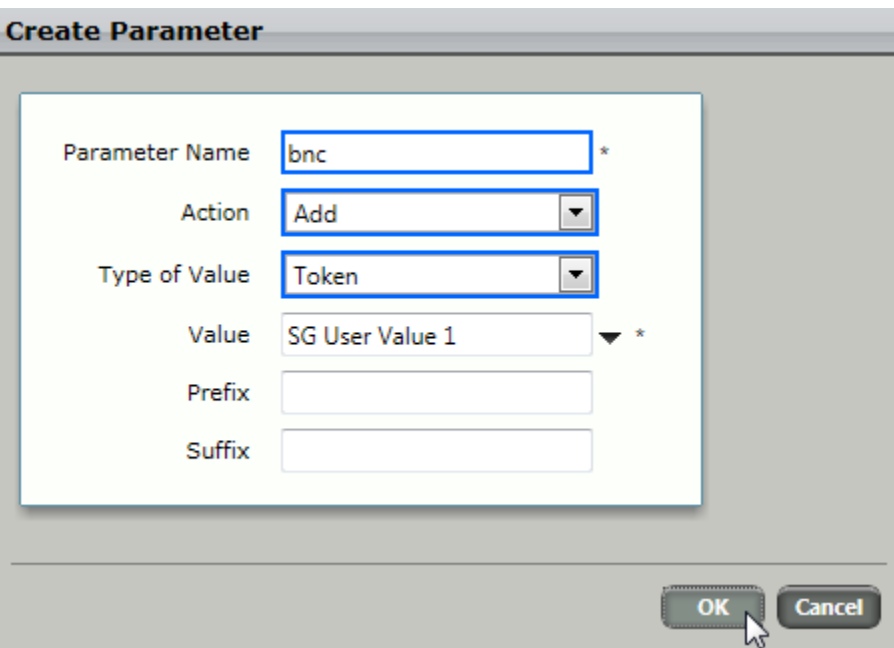

<span id="page-50-0"></span>Configure the SMM Rule in the Broadsoft Signaling Group

Configure the Broadsoft Signaling Group with the newly created SMM Rule.

In the Navigation Tree, click the *BSFT Connection* Signaling Group

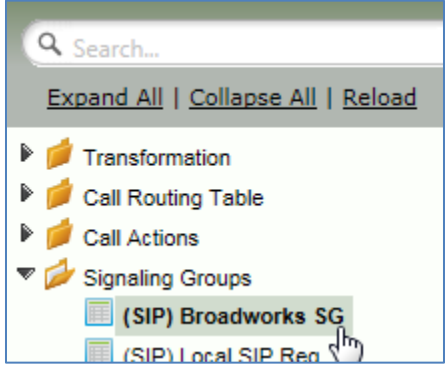

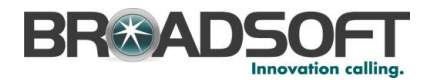

Enable the new SIP Message Manipulation (SMM) Rule:

- Set the Message Manipulation to *Enable*
- In the Outgoing Message Manipulation pane, click *Add/Edit*

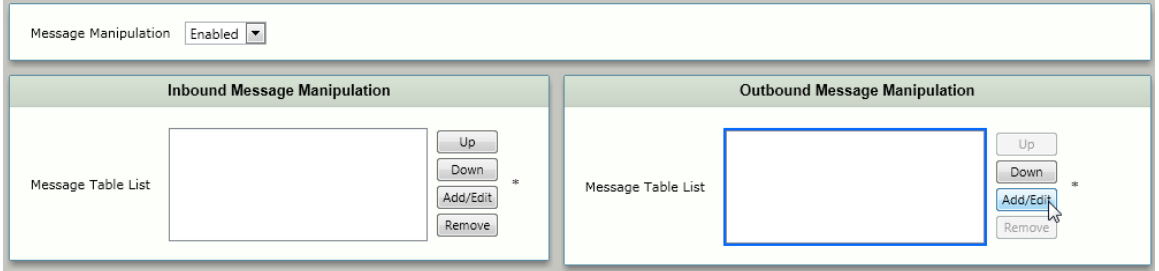

In the pop-up window, select the newly created SMM Rule, then click *OK*

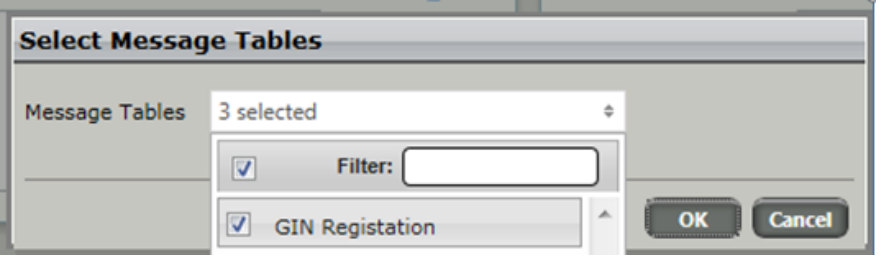

Click *Apply*

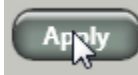

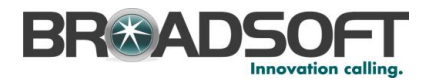

#### <span id="page-52-0"></span>**3.4 Remote Survivability Configuration**

This section describes the settings necessary for remote survivability when the BroadWorks server(s) cannot be reached for call control. In this case, the session controller facilitates calls between users behind the SBC as well as off-net calls.

In the Navigation Tree, click *Signaling Groups*

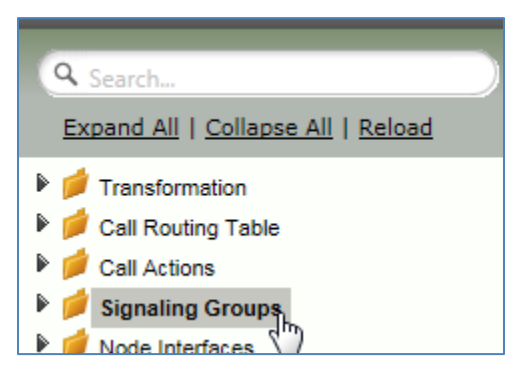

From the *Create Signaling Group* pulldown, select *SIP Signaling Group*

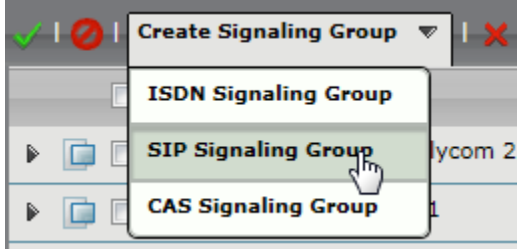

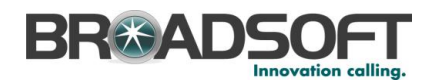

Enter the SIP Phone Signaling Group information as noted below:

- Select the *Default SIP Profile*
- Select the Broadsoft *SIP Server Table*
- Set the SIP Mode to *Local Registrar*
- Set the Registrar to *SIP Phones*
- Verify/Delete/Create *Listening Ports* that the SBC will use to receive SIP from the Broadsoft Server
- Set all Media Modes as per the capabilities of your IP Phones
- Add the Federated IP witth the IP address and netmask to permit the IP Phones within your network

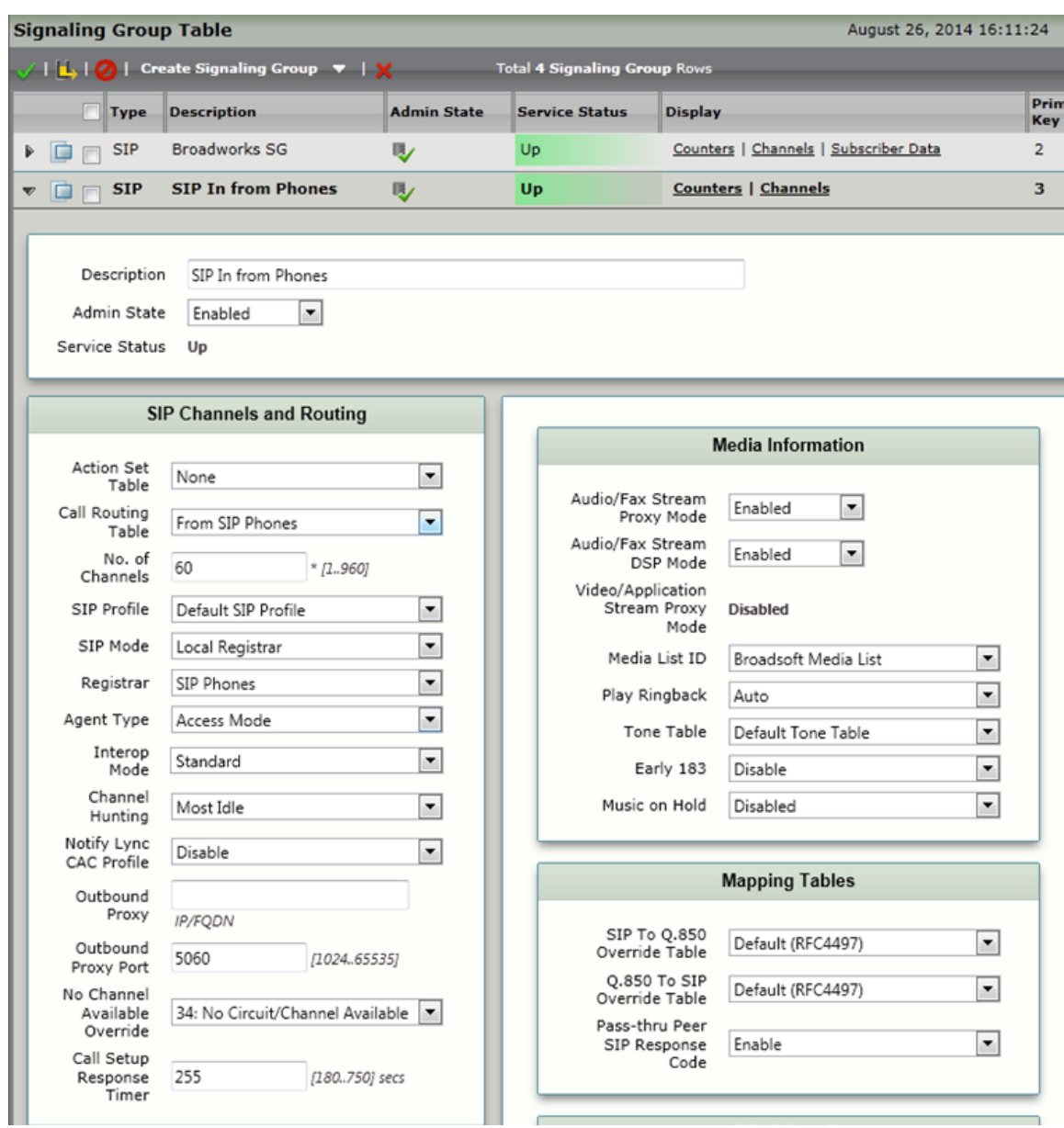

**BROADSOFT PARTNER CONFIGURATION GUIDE - SONUS NETWORKS, INC. SBC 1000 / SBC 2000DOCUMENT NUMBER © 2014 BROADSOFT INC. PAGE 54 OF 59**

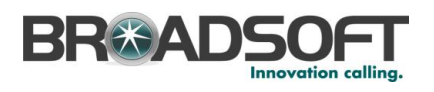

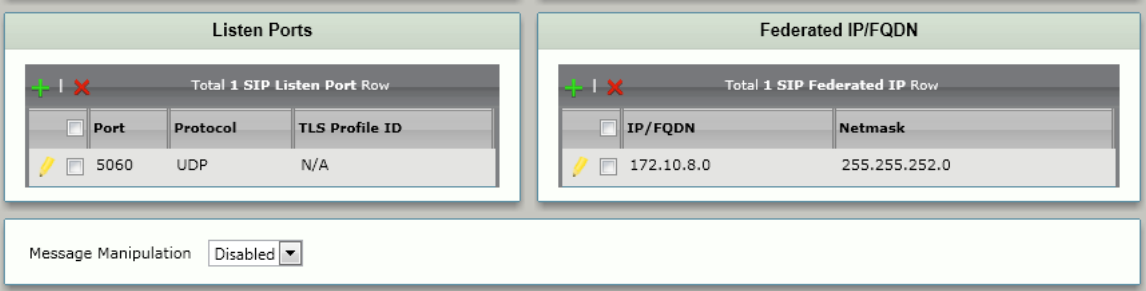

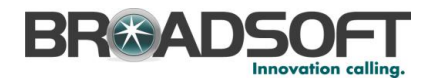

Create an additional Call Route entry in the Enterprise Call Route table. The additional entry will be used for routing calls if the Broadsoft service becomes unavailable.

• In the Navigation tree, click on the name of the new Call Routing Table that you just added.

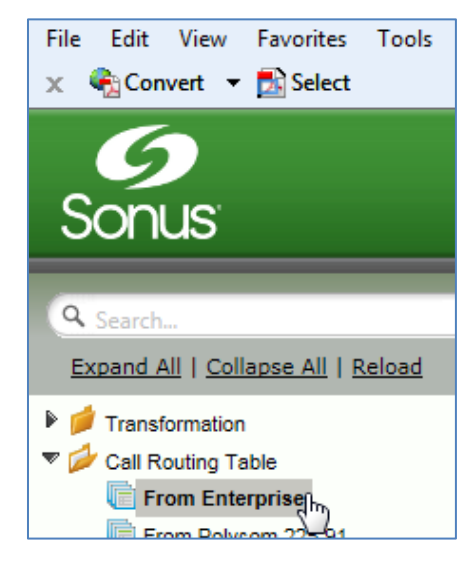

Use the + to create the Call Routing Entries as desired for your installation

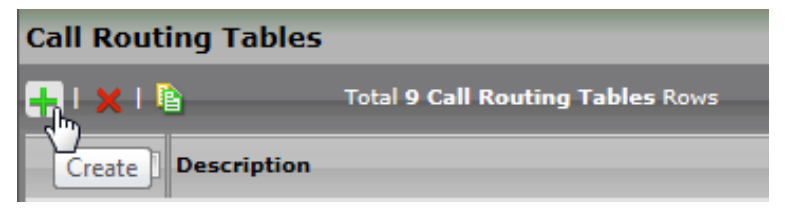

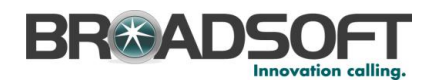

- Select the *Passthrough Untouched* Transformation Table
- Set the Destination Signaling Group to the *SIP In from Phones*
- Set the *Media Modes* as noted below
- Click OK

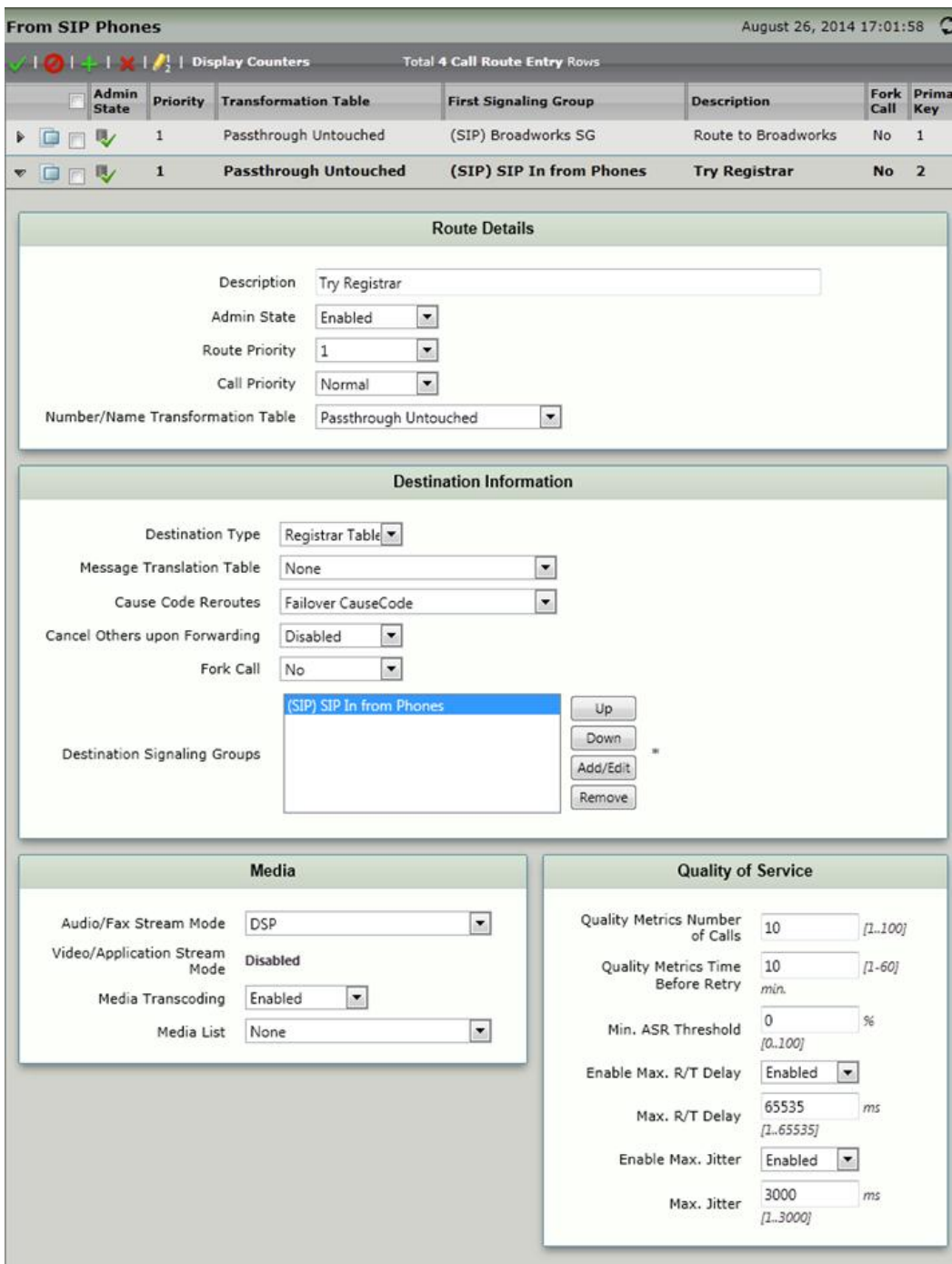

**BROADSOFT PARTNER CONFIGURATION GUIDE - SONUS NETWORKS, INC. SBC 1000 / SBC 2000DOCUMENT NUMBER © 2014 BROADSOFT INC. PAGE 57 OF 59**

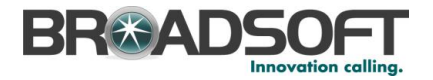

## <span id="page-57-0"></span>**Appendix A: Reference SBC 1000 / SBC 2000 Configuration**

The following is a reference configuration for the SBC 1000 / SBC 2000 configured for use with BroadWorks.

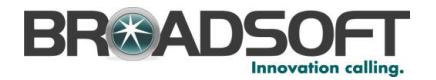

#### <span id="page-58-1"></span><span id="page-58-0"></span>**References**

- [1] Sonus Networks 2014 SBC 4.0 User's Guide , available at <https://support.sonus.net/display/ALLDOC/SBC+1000-2000+Documentation>
- [2] BroadSoft, Inc. 2013. *BroadWorks Redundancy Guide, Release 20.0*. Available from BroadSoft at [xchange.broadsoft.com.](http://xchange.broadsoft.com/php/xchange/)
- [3] BroadSoft, Inc. 2013. *BroadWorks SIP Access Interface Interworking Guide, Release 20.0*. Available from BroadSoft at [xchange.broadsoft.com.](http://xchange.broadsoft.com/php/xchange/)
- [4] BroadSoft, Inc. 2013. *BroadWorks SIP Trunking Solution Guide, Release 20.0*. Available from BroadSoft a[t xchange.broadsoft.com](http://xchange.broadsoft.com/php/xchange/)
- <span id="page-58-2"></span>[5] BroadSoft, Inc. 2014. *BroadWorks Session Controller Interoperability Test Plan, Release 20.0*. Available from BroadSoft at [xchange.broadsoft.com.](http://xchange.broadsoft.com/php/xchange/)